# **PÅRTA**

**Руководство пользователя программного обеспечения "Образовательная платформа для подготовки к ЕГЭ и ОГЭ ПАРТА"**

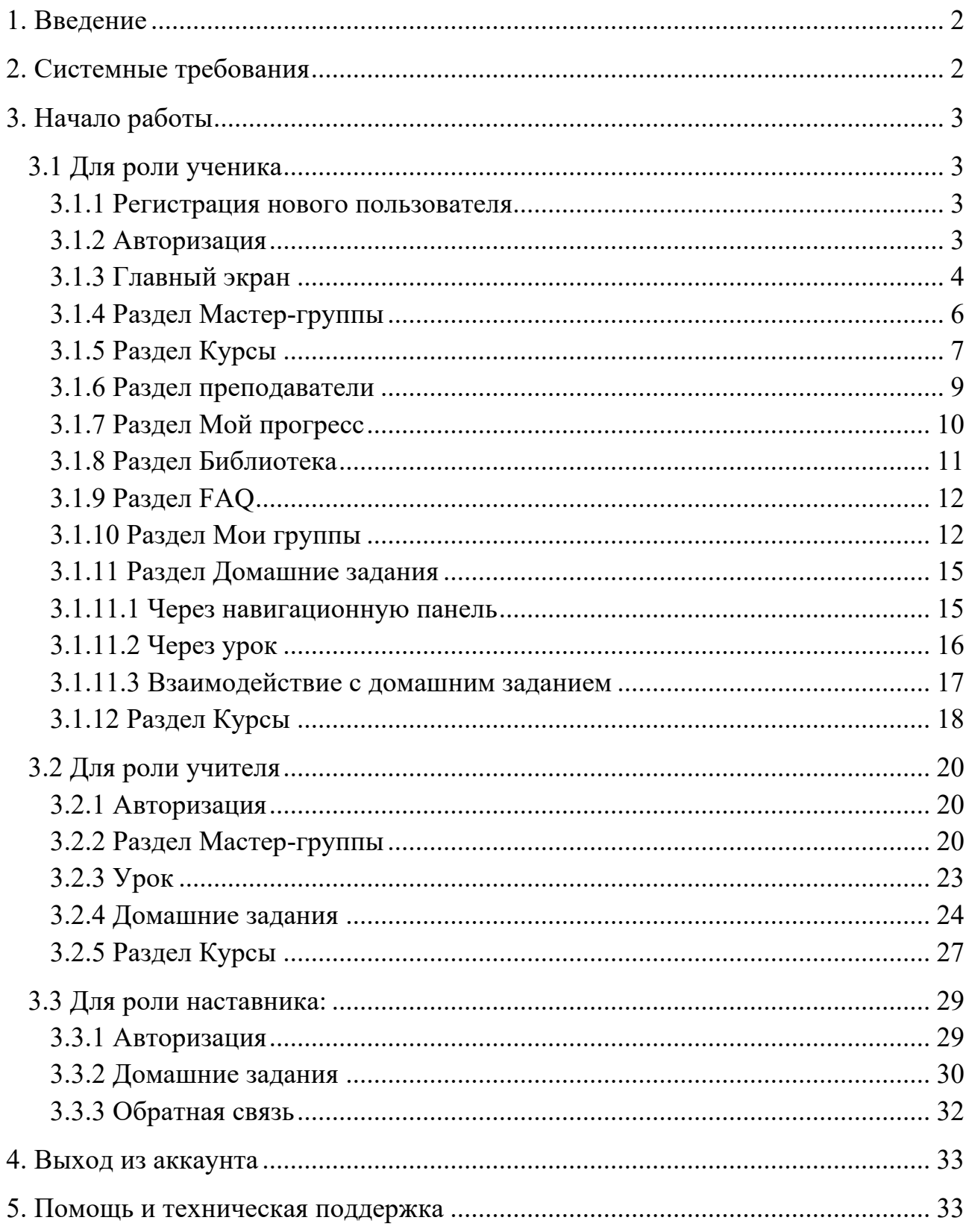

# Оглавление

#### <span id="page-2-0"></span>**1. Введение**

"Образовательная платформа для подготовки к ЕГЭ и ОГЭ ПАРТА" – является веб-приложением, не требующее предварительной установки и настрой со стороны пользователя.

Предназначением ПО является предоставление образовательных материалов и услуг для подготовки к выпускным экзаменам 9-11 классов в формате ЕГЭ и ОГЭ.

ПО регулярно обновляется и обслуживается компанией производителем.

Этот документ предоставляет пользователям информацию о том, как использовать программное обеспечение "Образовательная платформа для подготовки к ЕГЭ и ОГЭ ПАРТА" для эффективного образовательного процесса. Здесь вы найдете инструкции и советы для каждой из ролей: Учитель, Ученик и Наставник.

#### <span id="page-2-1"></span>**2. Системные требования**

Для доступа к ПО требуется стабильный интернет и любой браузер не старше двух последних версий из списка рекомендованных браузеров.

Рекомендуемые браузеры:

- Google Chrome
- Mozilla Firefox
- Microsoft Edge
- Safari (для MacOS)
- Яндекс Браузер
- Opera

# <span id="page-3-0"></span>**3. Начало работы**

#### <span id="page-3-1"></span>**3.1 Для роли ученика**

#### <span id="page-3-2"></span>**3.1.1 Регистрация нового пользователя**

Регистрация осуществляется по адресу: https://lms.partaonline.ru/login

Авторизируемся через социальную сеть ВКонтакте по нажатию кнопки Войти через VK.

Для регистрации необходим аккаунт в социальной сети ВКонтакте.

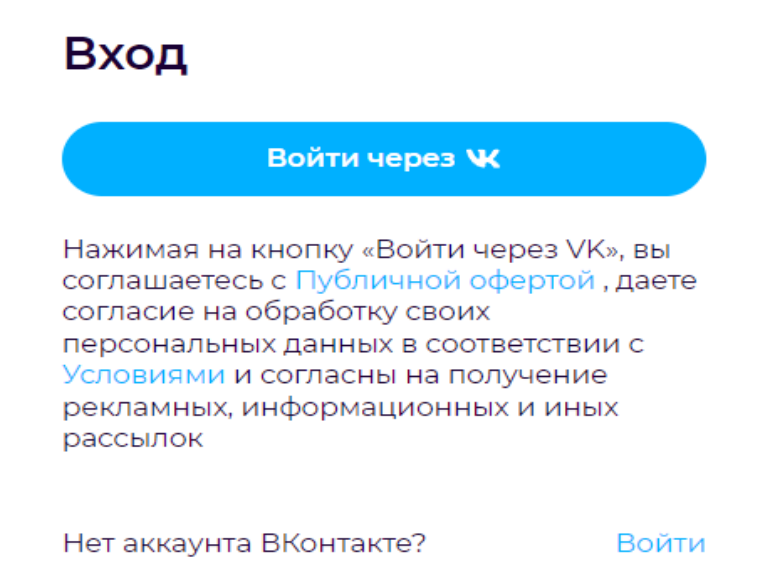

#### <span id="page-3-3"></span>**3.1.2 Авторизация**

Авторизация возможна двумя способами: с помощью социальной сети ВКонтакте и по логину и паролю, которые заданы в настройках профиля.

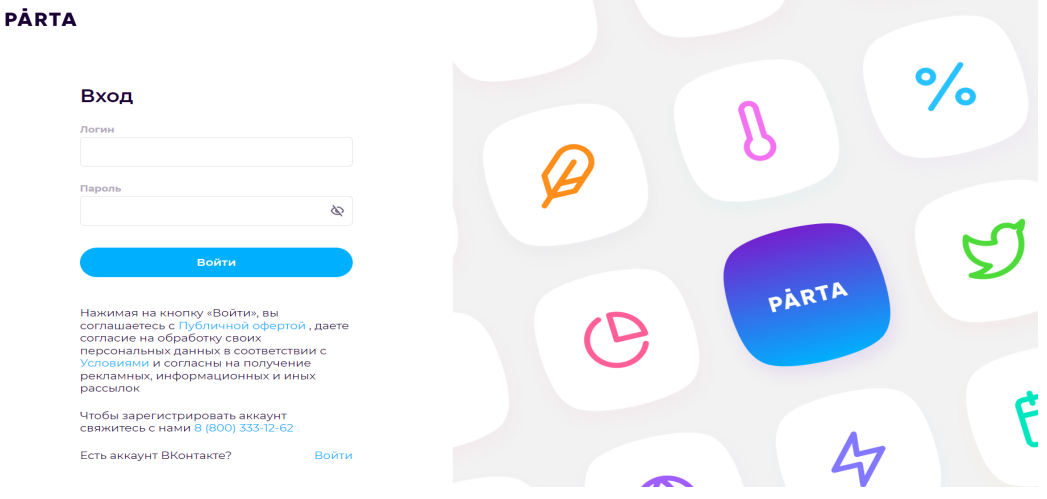

Первая авторизация всегда происходит через социальную сеть ВКонтакте, для последующей авторизации через логин и пароль, нужно в настройках профиля заполнить поля e-mail и Пароль.

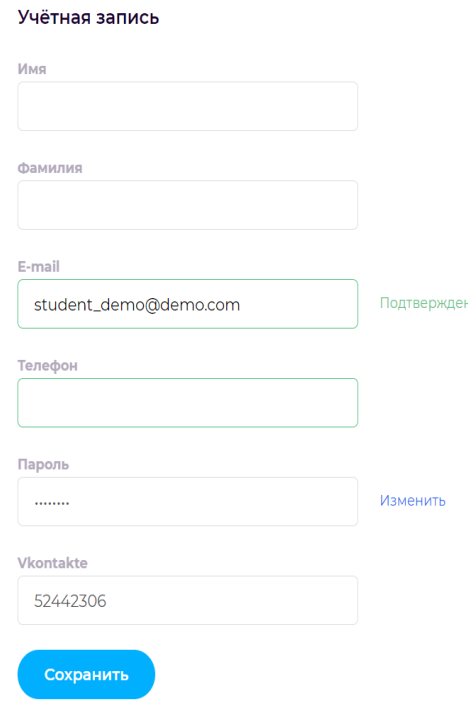

# <span id="page-4-0"></span>**3.1.3 Главный экран**

После пользователь попадает на страницу приветствия.

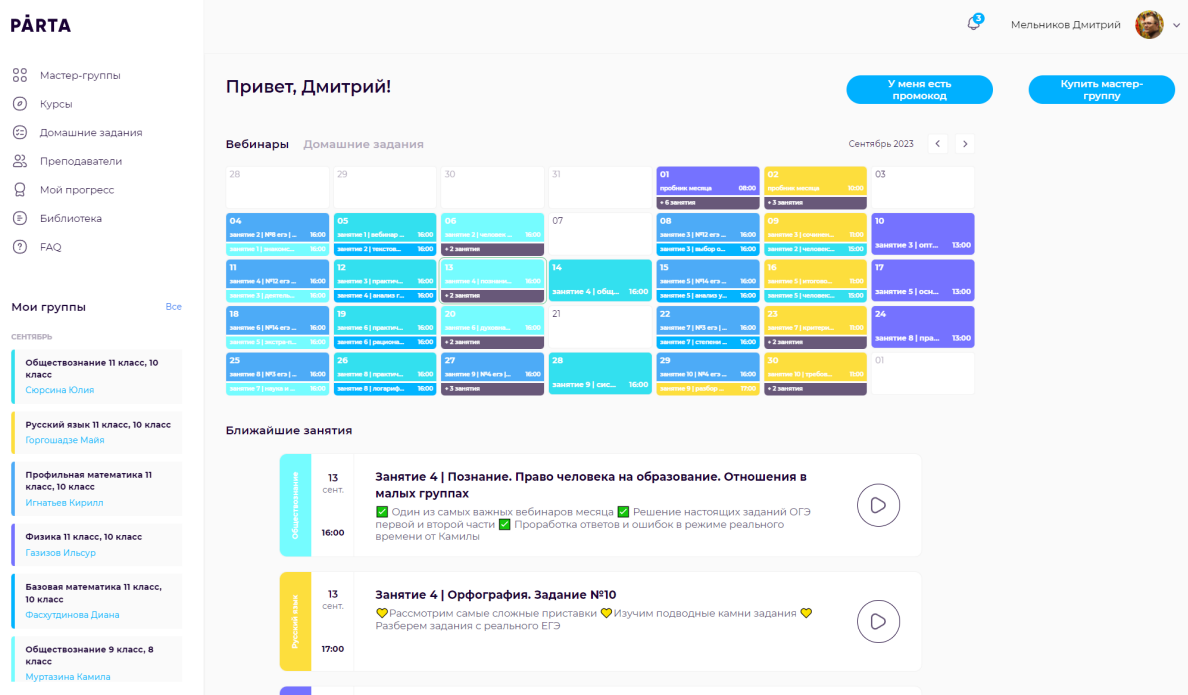

На странице приветствия видно два полезных блока: календарь занятий и ближайшие события.

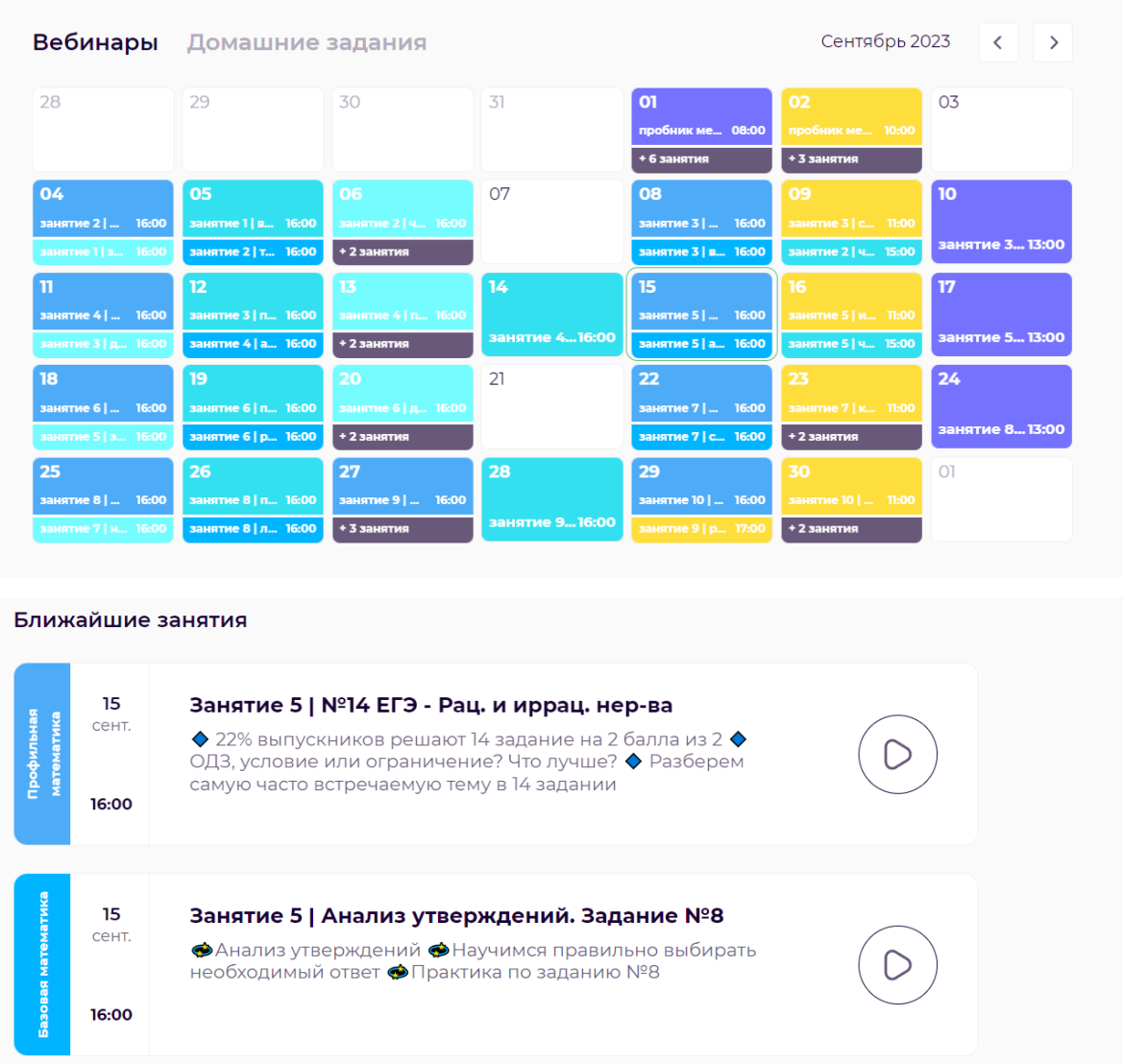

Слева расположена панель навигации, в которой следующие разделы:

- Мастер-группы
- $\bullet$  Курсы
- Домашние задания
- Преподаватели
- Мой прогресс
- Библиотека
- FAQ
- Мои группы

Мои курсы

#### <span id="page-6-0"></span>**3.1.4 Раздел Мастер-группы**

Раздел Мастер-группы содержит список доступных к покупке мастер групп.

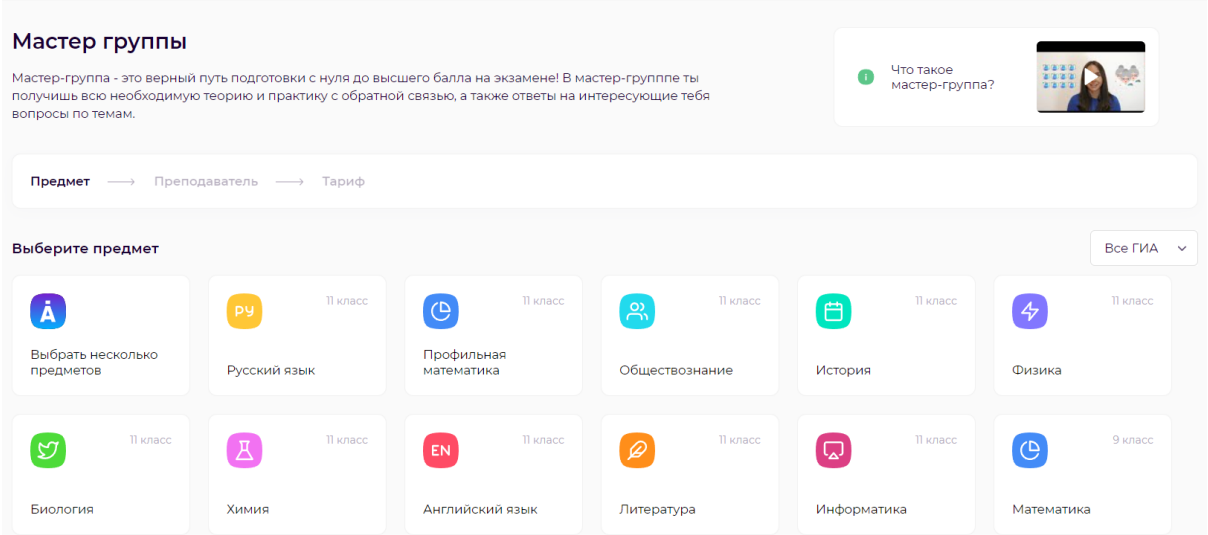

Можно купить либо конкретный предмет, либо выбрать несколько предметов. При выборе нескольких предметов открывается страница с возможностью выбора необходимого уровня у предмета и перехода к оплате выбранных предметов.

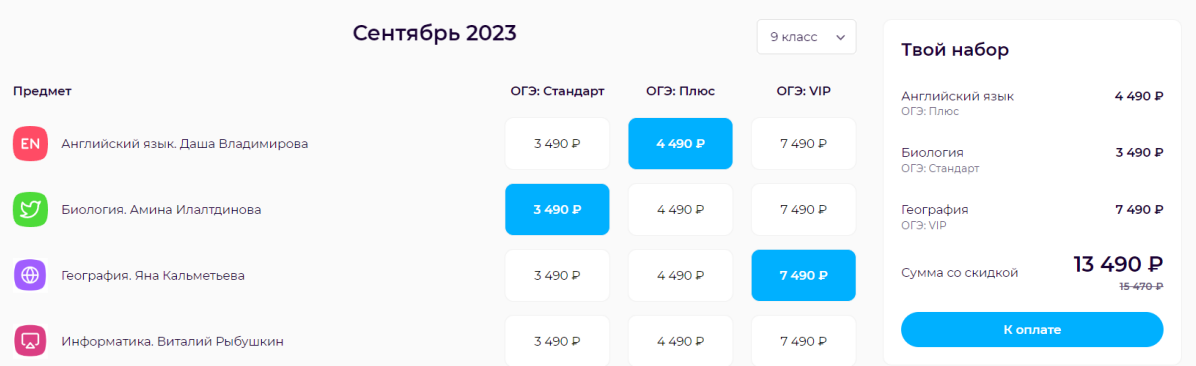

При выборе конкретного предмета открывается страница с карточками преподавателя, в карточке можно узнать о преподавателе больше информации.

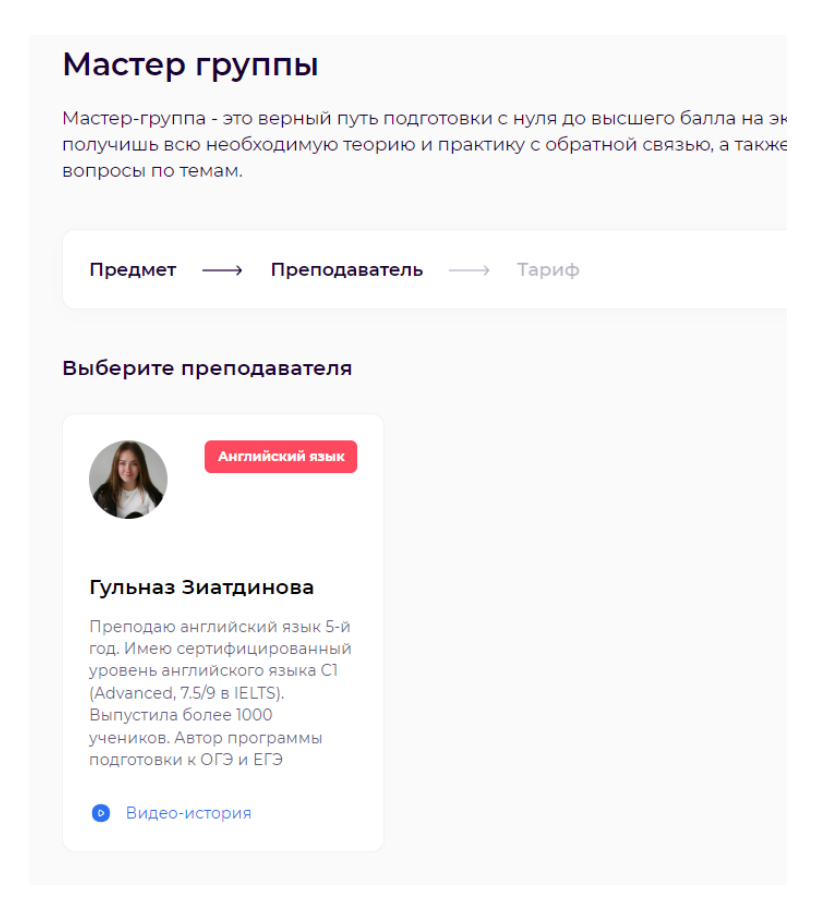

После выбора преподавателя откроется возможность выбора уровня предмета, после которого можно сразу приступить к оплате выбранного продукта.

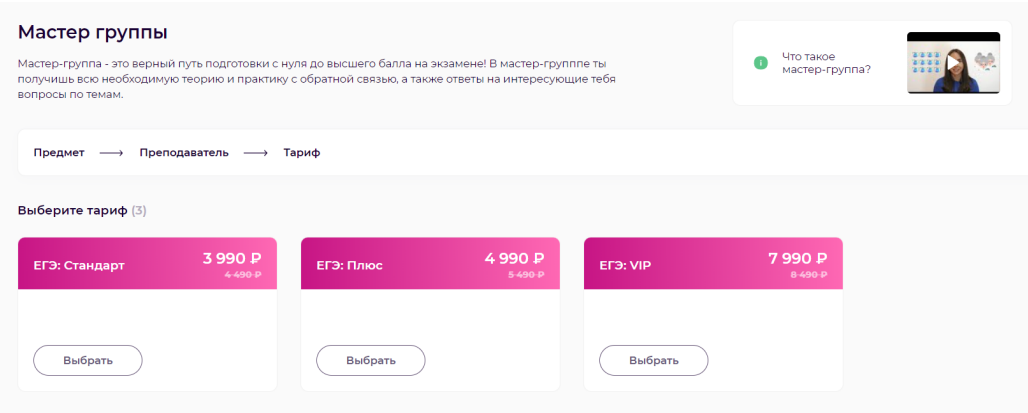

## <span id="page-7-0"></span>**3.1.5 Раздел Курсы**

В данном разделе предоставлен список курсов, которые доступны к приобретению. Курсы показаны в виде карточек, из которых можно узнать следующую информацию:

- Название курса
- Описание курса
- Даты проведения занятий в курсе
- Количество уроков и домашних заданий
- Стоимость курса

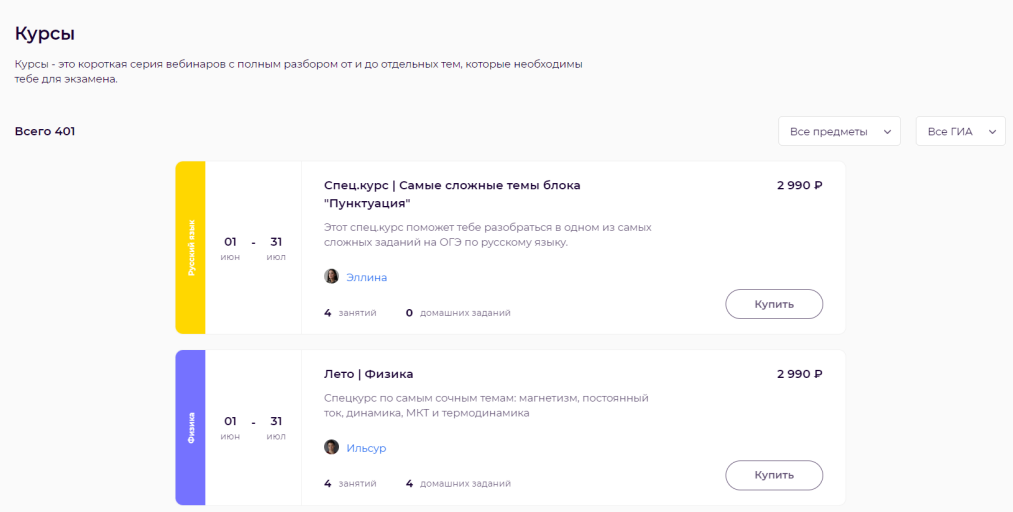

Для упрощения поиска курса присутствуют фильтры на предмет и ГИА.

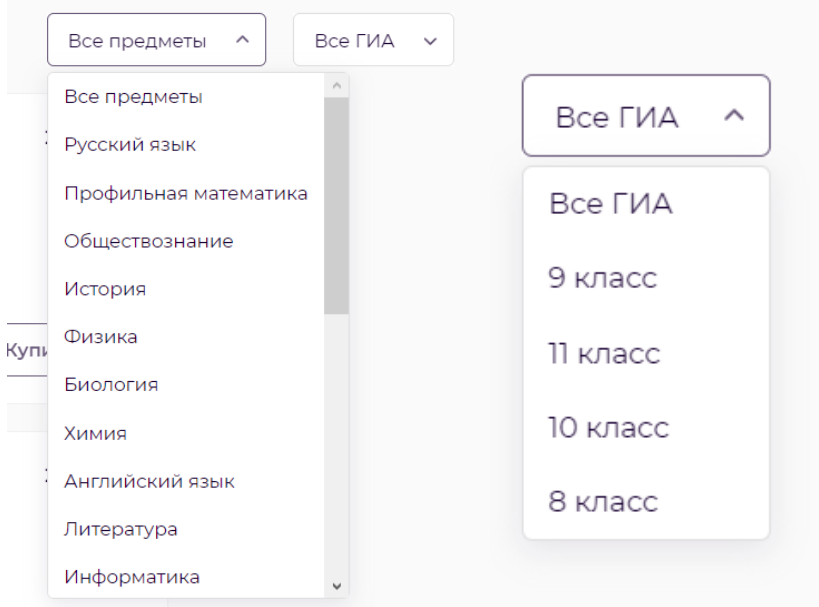

При нажатии на кнопку купить выходит форма оплаты курса.

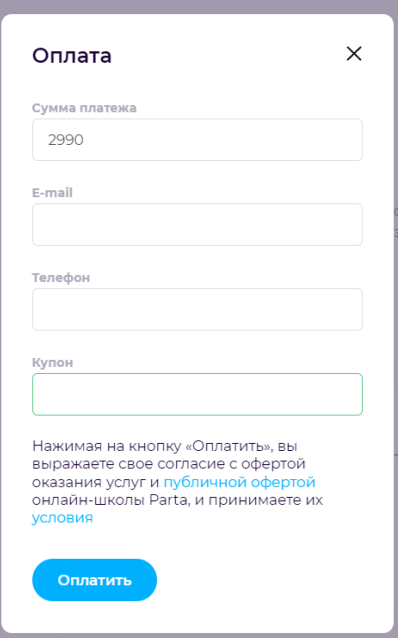

# <span id="page-9-0"></span>**3.1.6 Раздел преподаватели**

В данном разделе можно увидеть карточки всех преподавателей, чьи продукты доступны на платформе.

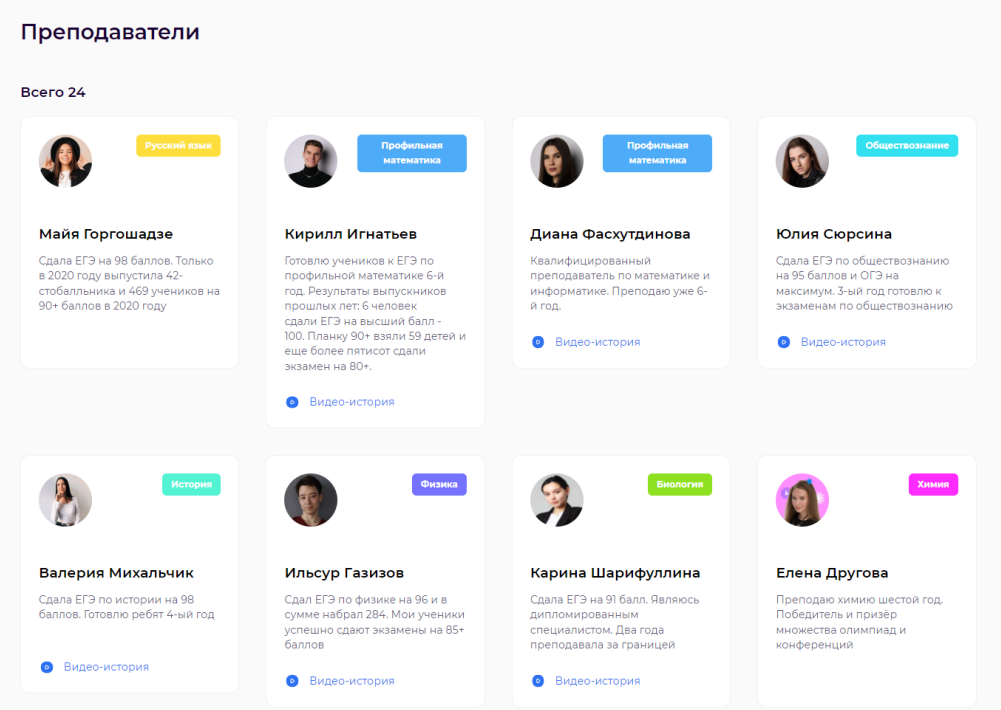

При нажатии на карточку открывается страница с описание преподавателя и списком продуктов, которые ведет данный преподаватель.

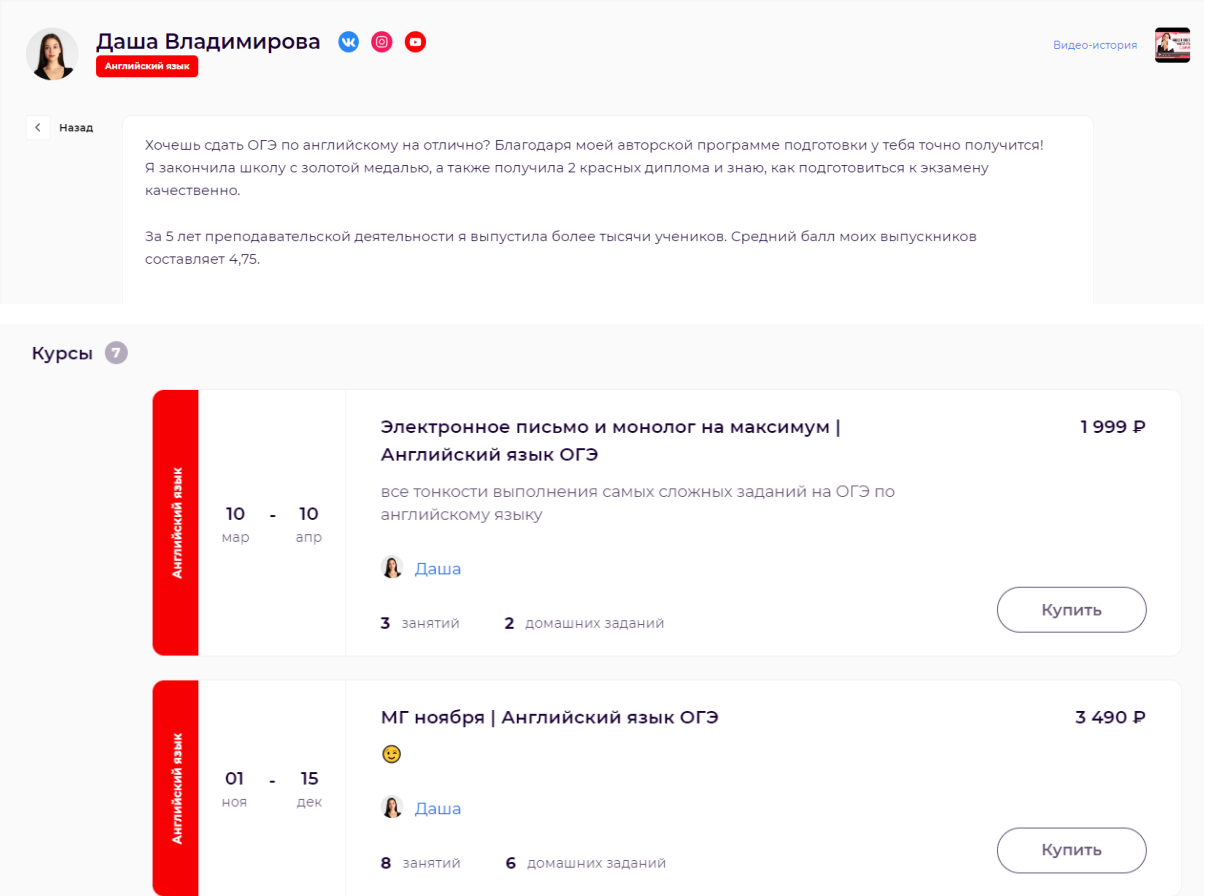

# <span id="page-10-0"></span>**3.1.7 Раздел Мой прогресс**

Раздел Мой прогресс позволяет отслеживать прогресс прохождения мастер группы. На данной странице отображается количество просмотренных вебинаров и решенных домашних задач.

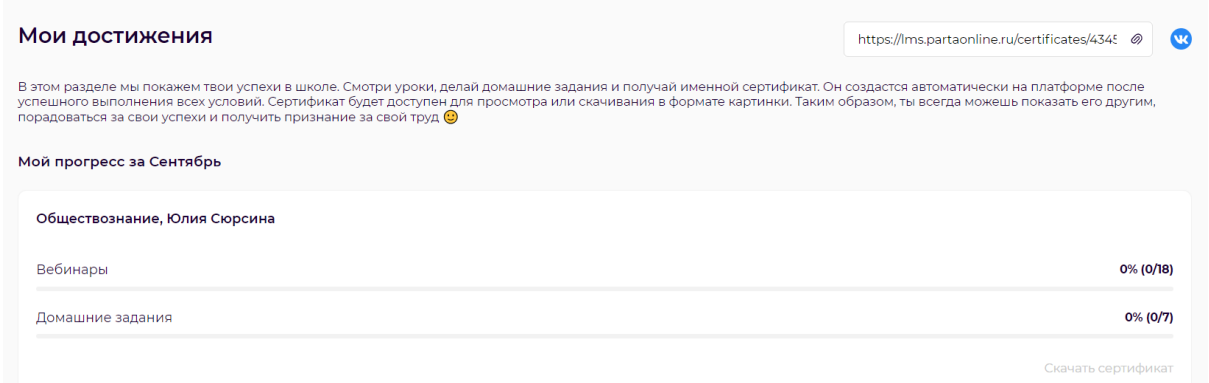

При полном прохождении мастер-группы появляется возможность скачать сертификат.

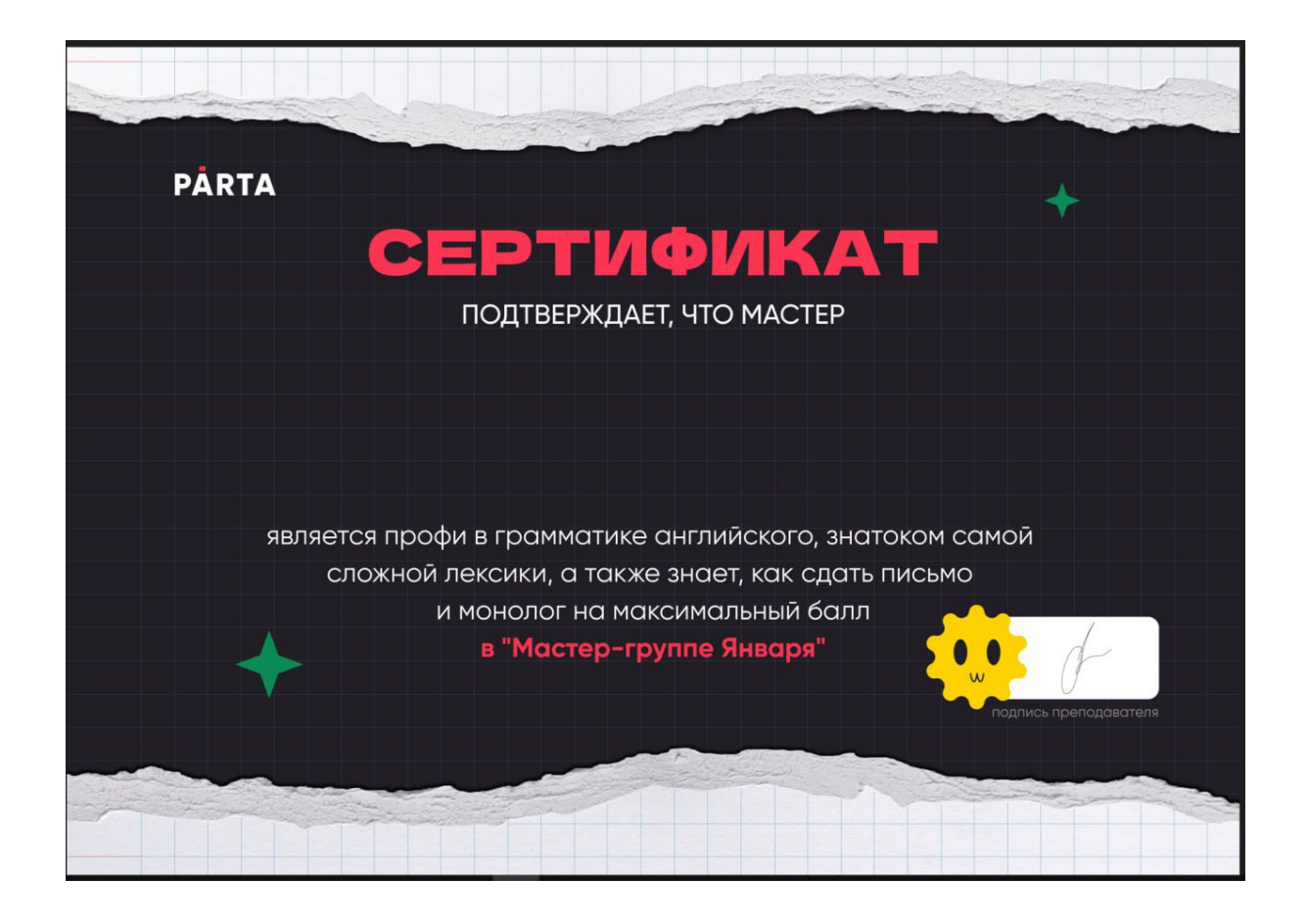

## <span id="page-11-0"></span>**3.1.8 Раздел Библиотека**

В разделе Библиотека находятся актуальные полезные материалы. Для данного раздела реализованы фильтры выбора предмета.

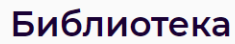

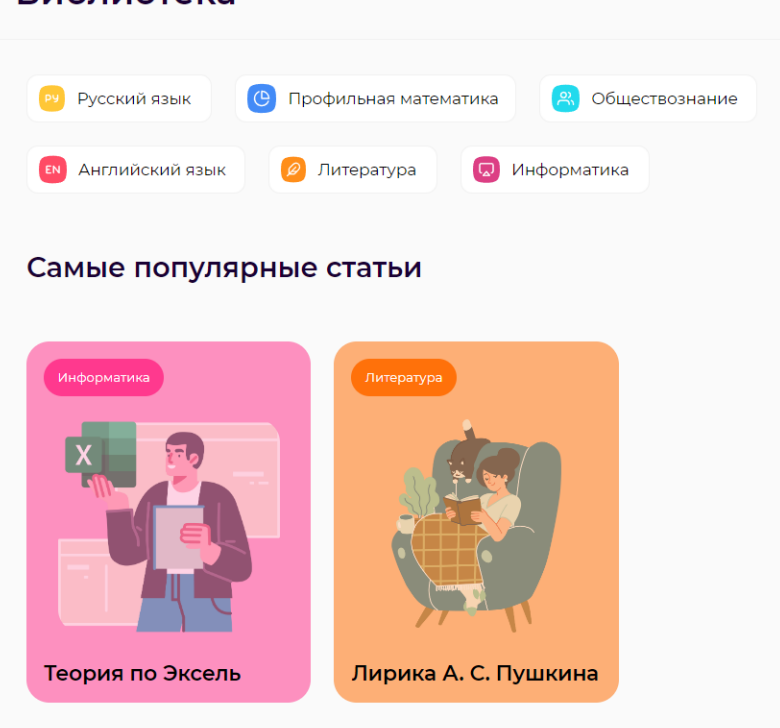

При нажатии на карточку открывается страница с полной информацией по этому материалу.

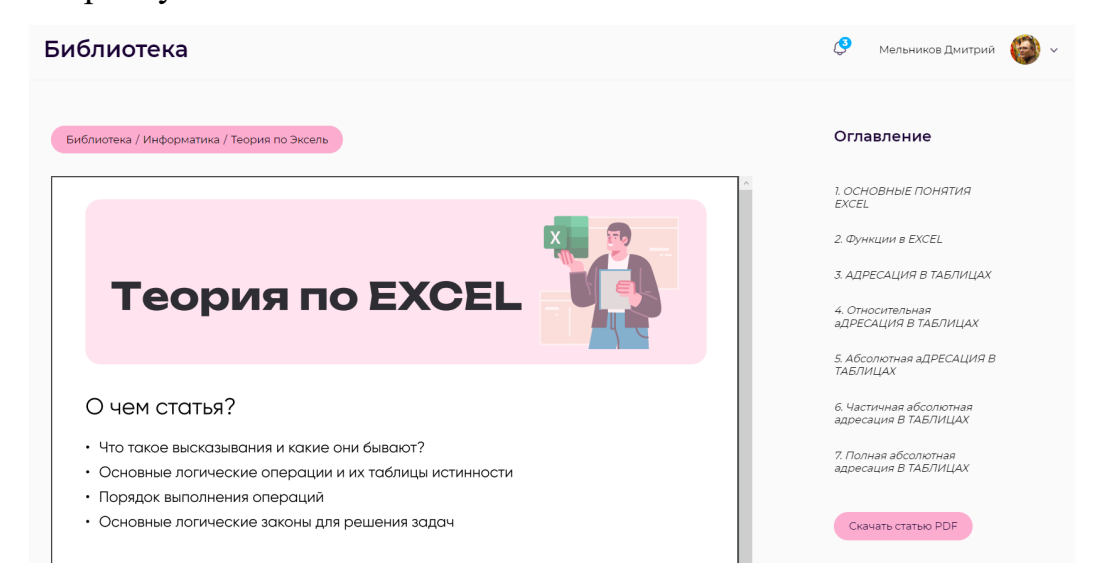

# <span id="page-12-0"></span>**3.1.9 Раздел FAQ**

В разделе FAQ находятся ответы на самые часто задаваемые вопросы.

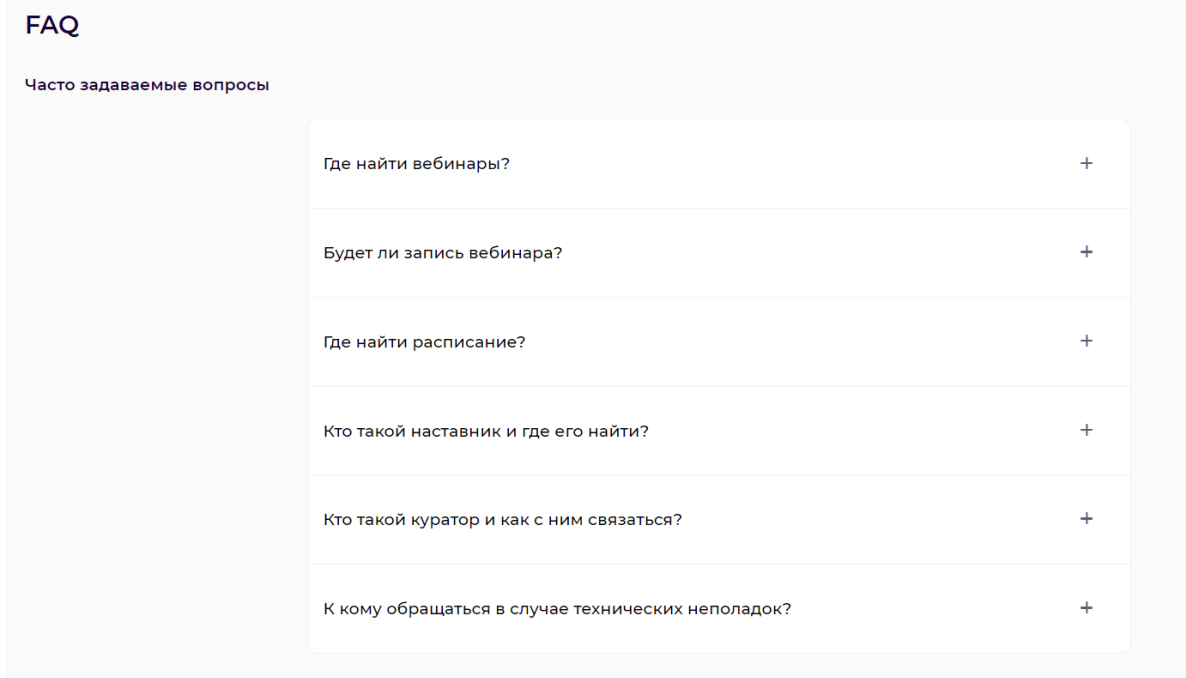

#### <span id="page-12-1"></span>**3.1.10 Раздел Мои группы**

В данном разделе показан список доступных мастер-групп ученика. Для удобного поиска группы определенного предмета, реализован фильтр выбора предмета.

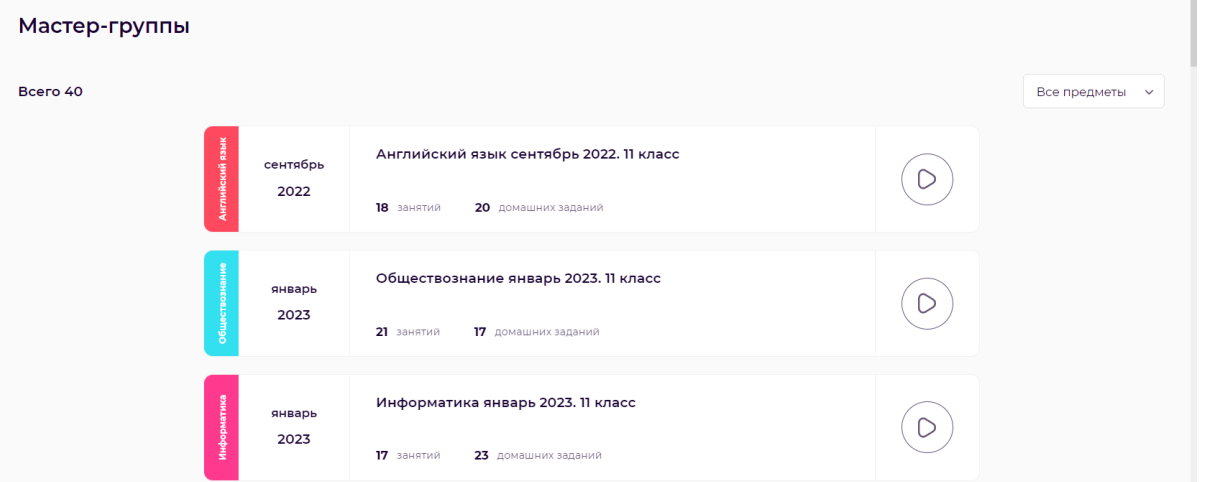

При нажатии на карточку мастер-группы ученик переходит на страницу со списком уроков данной группы.

На странице сразу показывается количество уроков и домашних заданий у каждого урока.

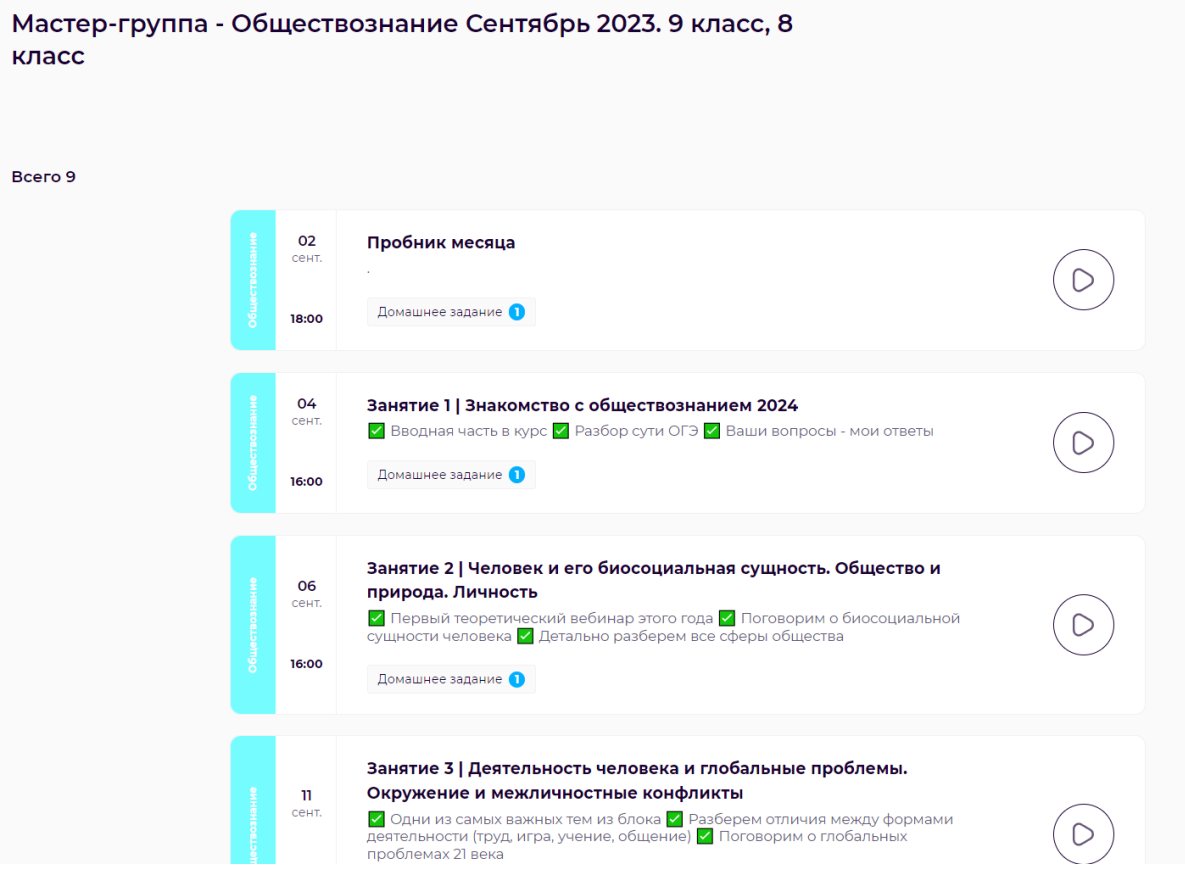

При выборе урока открывается страница, на которой расположен вебинар урока, его описание и материалы к уроку.

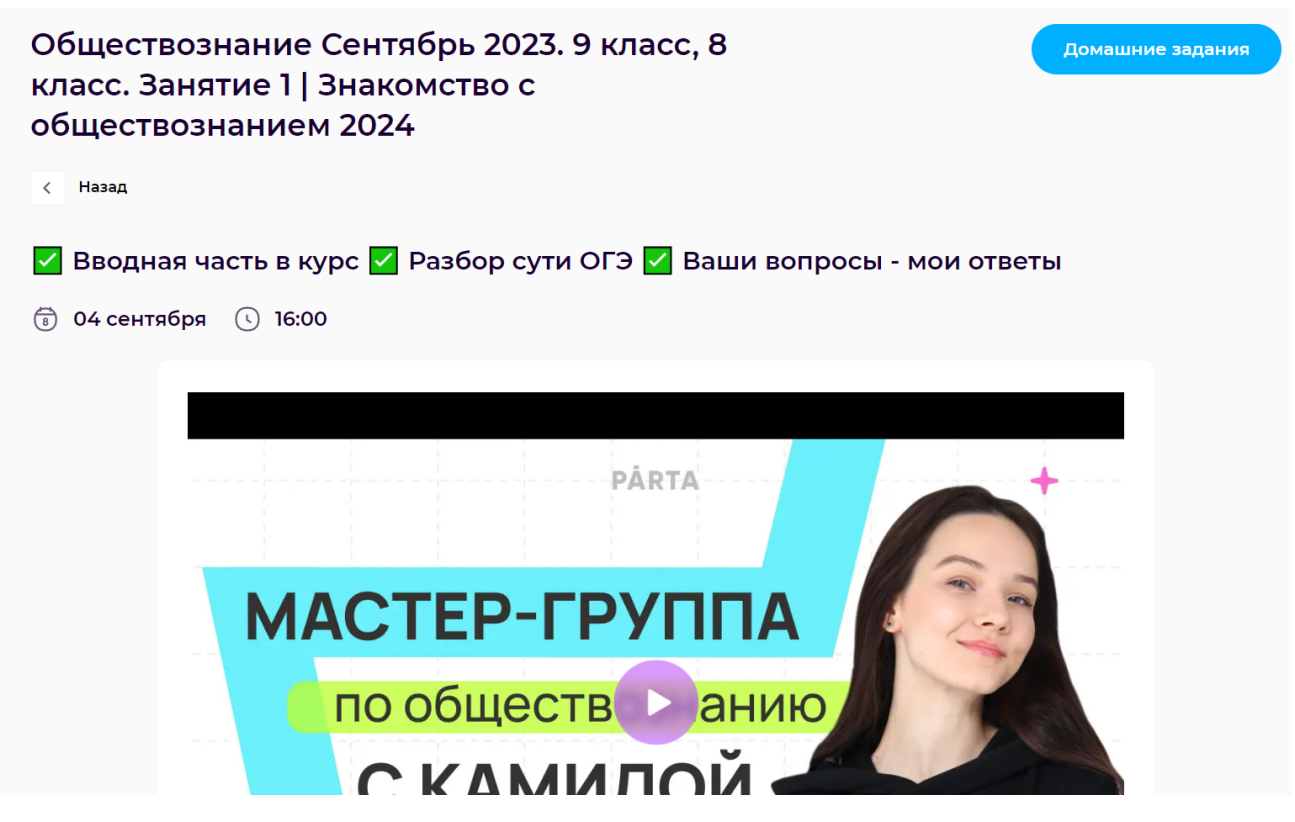

В нижней части страницы находятся дополнительные материалы к уроку и

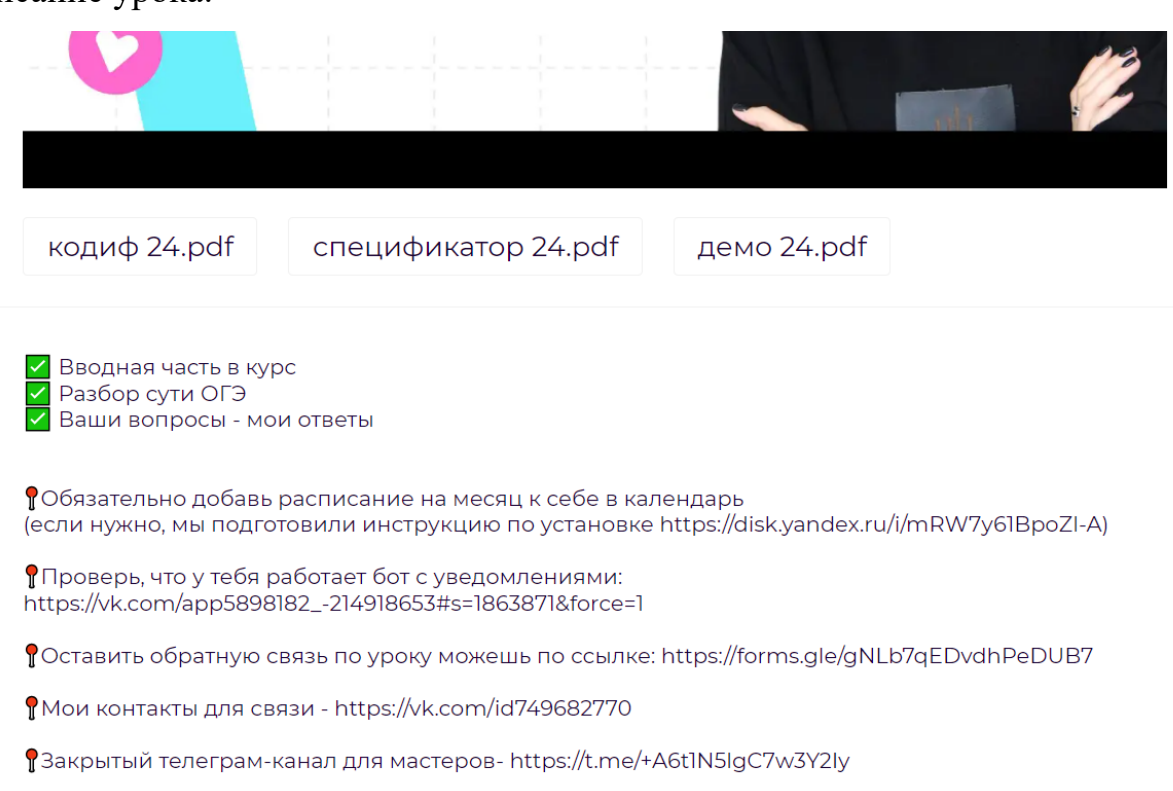

описание урока.

# <span id="page-15-0"></span>**3.1.11 Раздел Домашние задания**

Переход к разделу Домашние задание осуществляется нажатием на соответствующий раздел в боковой панели навигации или нажатием на кнопку Домашние задания в уроке.

# **PÅRTA**  $\frac{00}{00}$ Мастер-группы  $\odot$  Курсы ( ∷) Домашние задания О) Преподаватели  $\Omega$ Мой прогресс (=) Библиотека **FAO**  $\odot$

Домашние задания

#### <span id="page-15-1"></span>**3.1.11.1 Через навигационную панель**

При переходе через навигационную панель открывается страница, которая позволяет увидеть доступные к выполнению домашние задания.

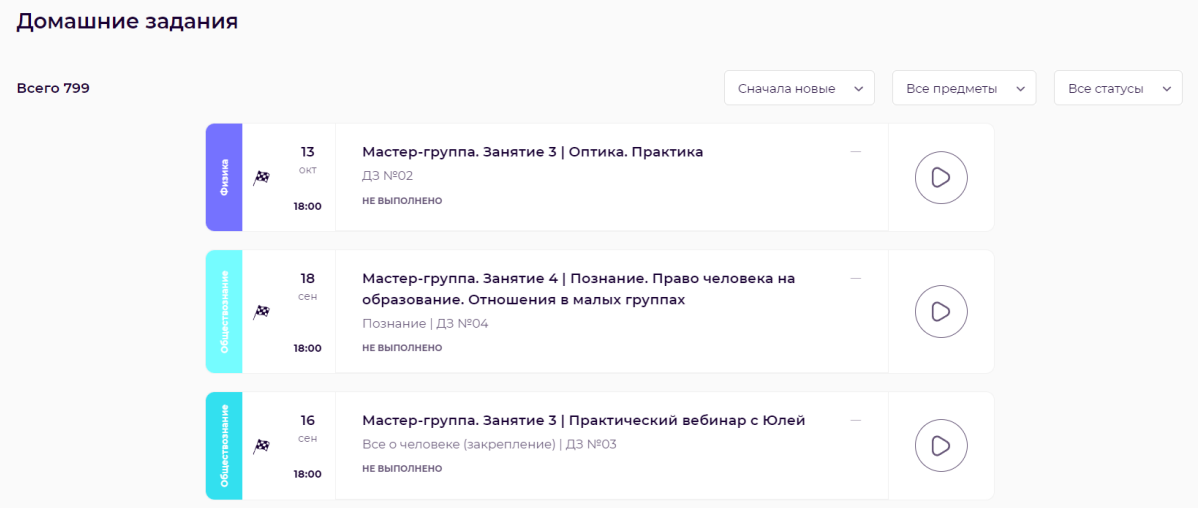

Для удобного поиска необходимого домашнего задания реализовано два фильтра и сортировка:

- Сортировка по новизне
- Фильтр по предмету
- Фильтр по статусу домашнего задания

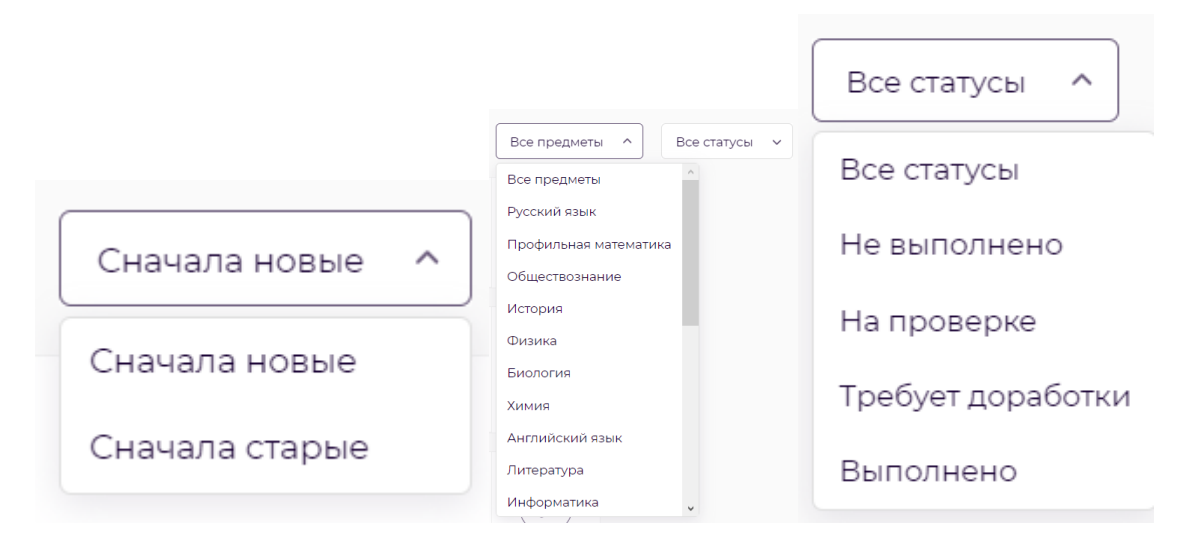

# <span id="page-16-0"></span>**3.1.11.2 Через урок**

После нажатия на кнопку домашние задания откроется страница со всеми домашними заданиями данного урока.

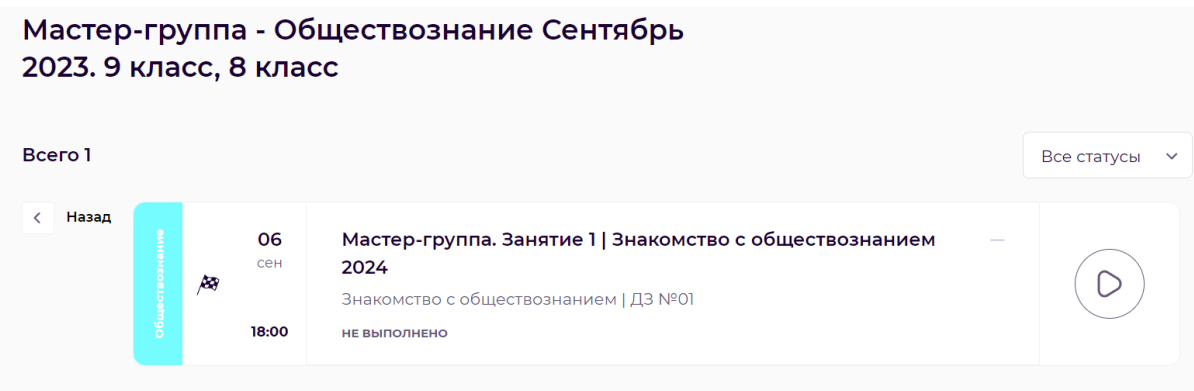

# <span id="page-17-0"></span>**3.1.11.3 Взаимодействие с домашним заданием**

При выборе домашнего задания открывается страница для решения этого задания.

В домашнем задание возможно три типа заданий:

- Тест
- Ввод текста
- Вторая часть

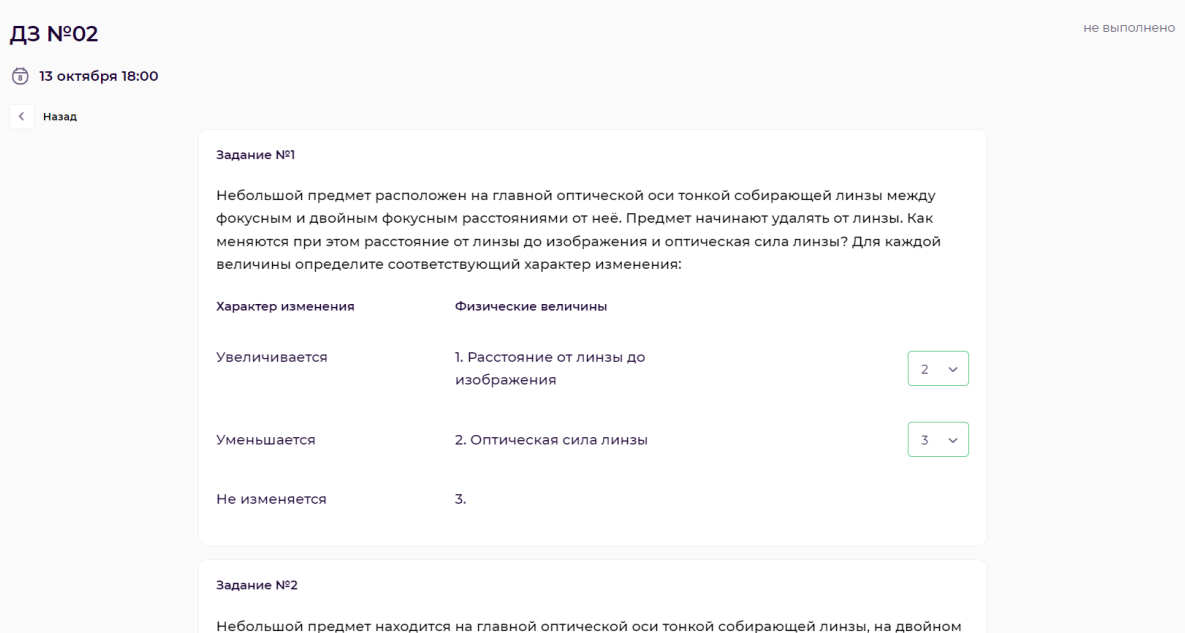

Тест и ввод текста проверяются автоматически и по завершению домашнего задания и отправки его на проверку, баллы за эти типы заданий будут известны сразу. Задания второй части будут проверяться наставниками вручную и баллы за эти задания будут известны после проверки.

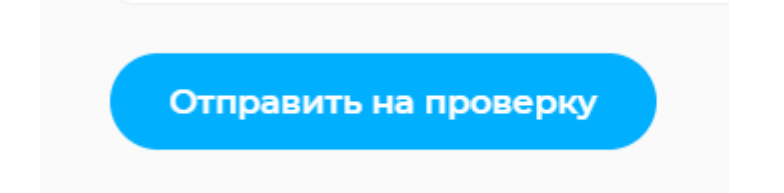

После отправки задания на проверку открывается возможность задать вопрос по заданию.

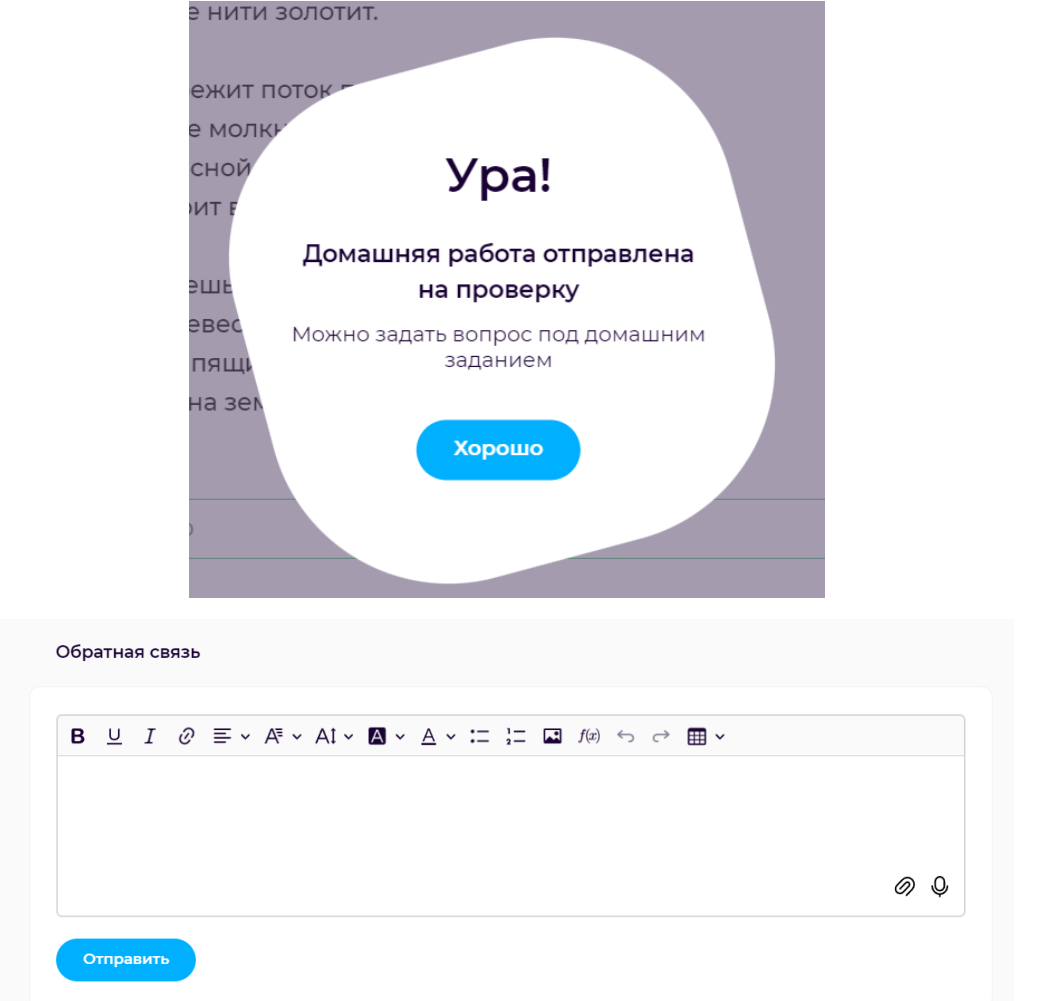

# <span id="page-18-0"></span>**3.1.12 Раздел Курсы**

В разделе Курсы находится список карточек курсов, которые были приобретены учеником.

В карточках содержится информация о названии курса, описании, преподавателе, количества занятий и домашних заданий, а также дата проведения курса.

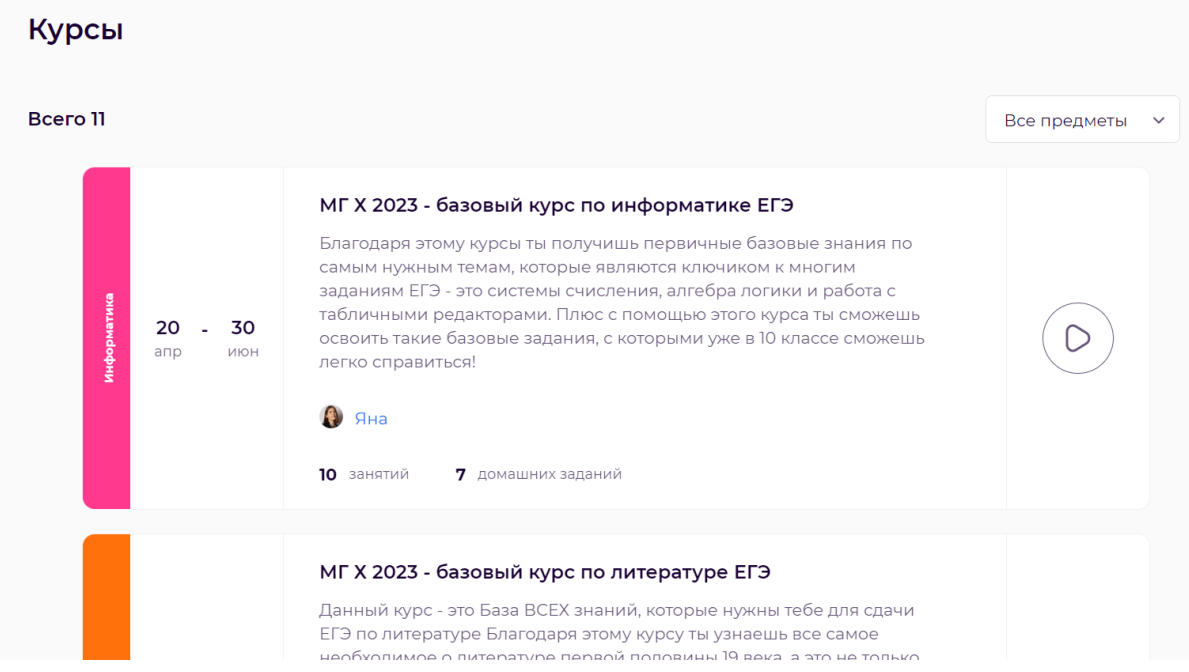

При нажатии на карточку курса, открывается страница со списком уроков

данного курса.

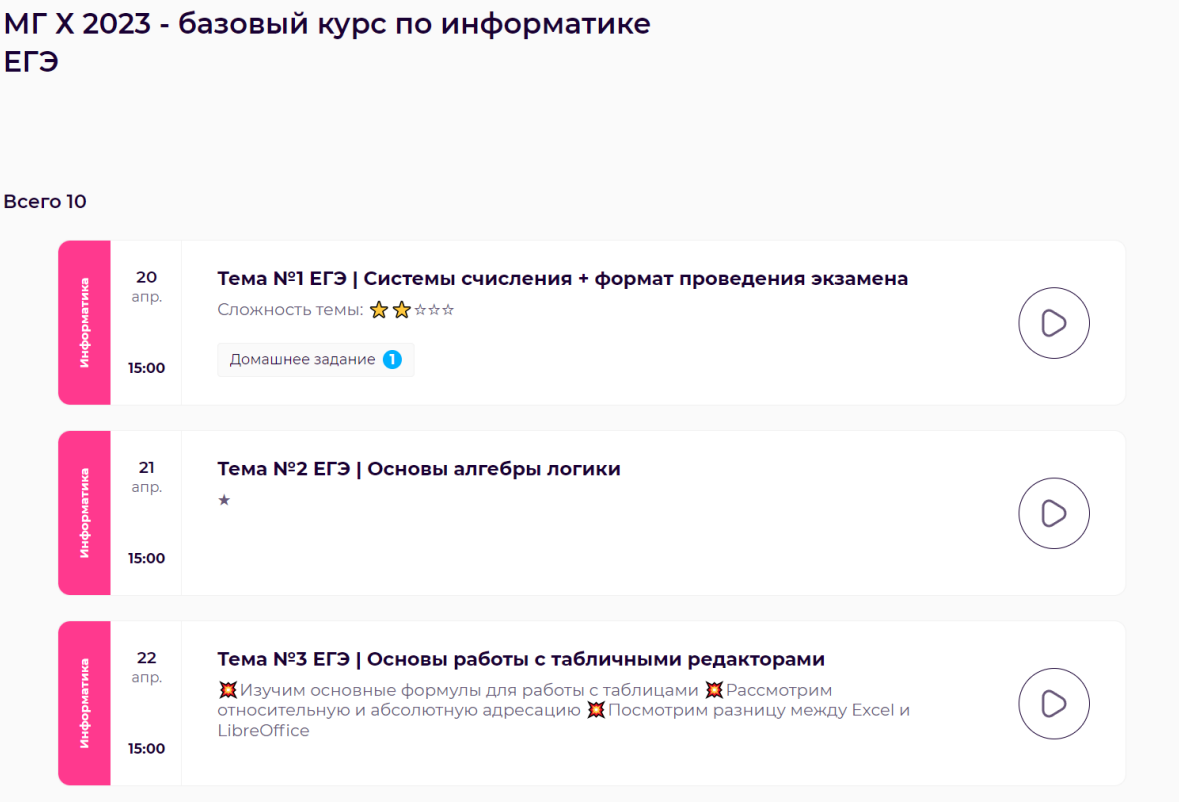

# <span id="page-20-0"></span>**3.2 Для роли учителя**

#### <span id="page-20-1"></span>**3.2.1 Авторизация**

Авторизация происходит по логину и паролю аккаунта, который предварительно создан администратором ПО.

При авторизации по данным учителя открывается страница приветствия. На странице отображается календарь и список ближайших занятий.

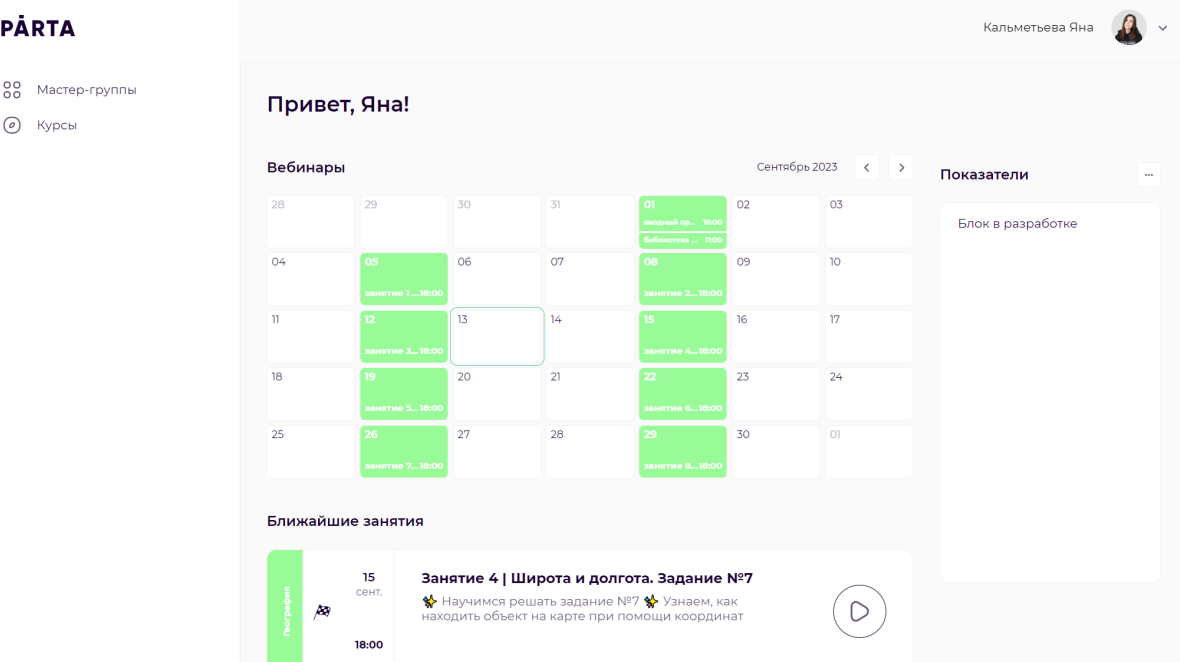

В боковом меню навигации доступно два раздела:

- Мастер-группы
- $\bullet$  Курсы

# <span id="page-20-2"></span>**3.2.2 Раздел Мастер-группы**

В данном разделе отображены созданные мастер-группы, созданные пользователем. Доступна сортировка по дате создания группы и фильтр по ГИА.

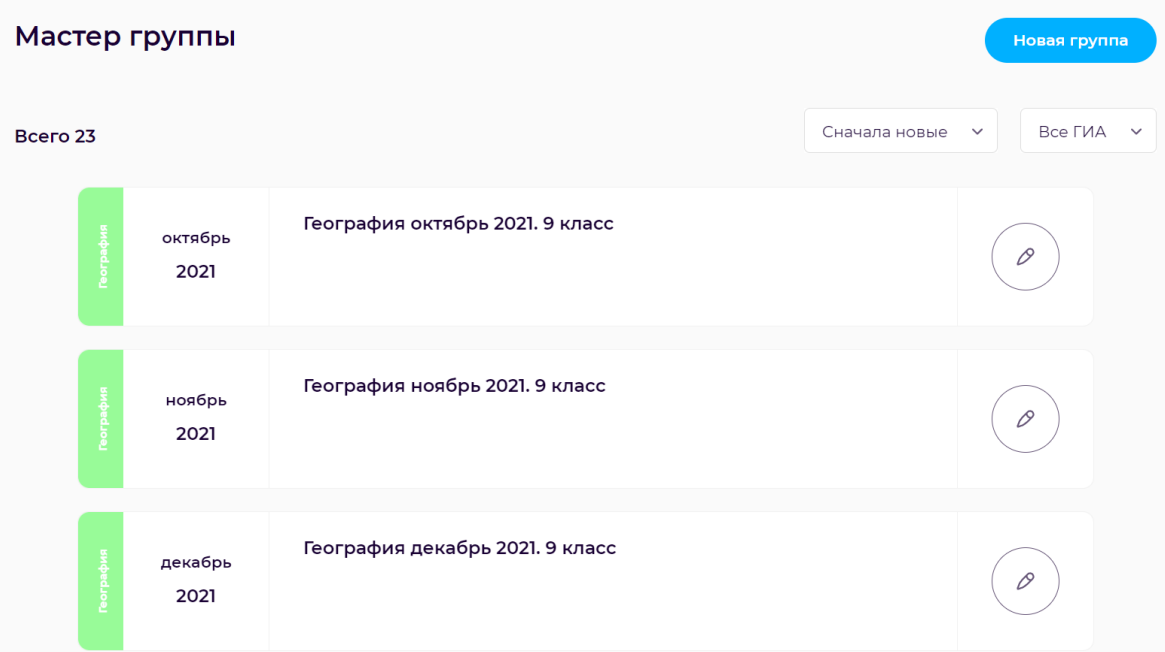

Для создания новой мастер группы нужно нажать на кнопку Новая группа, после чего выходит окно создания мастер-группы.

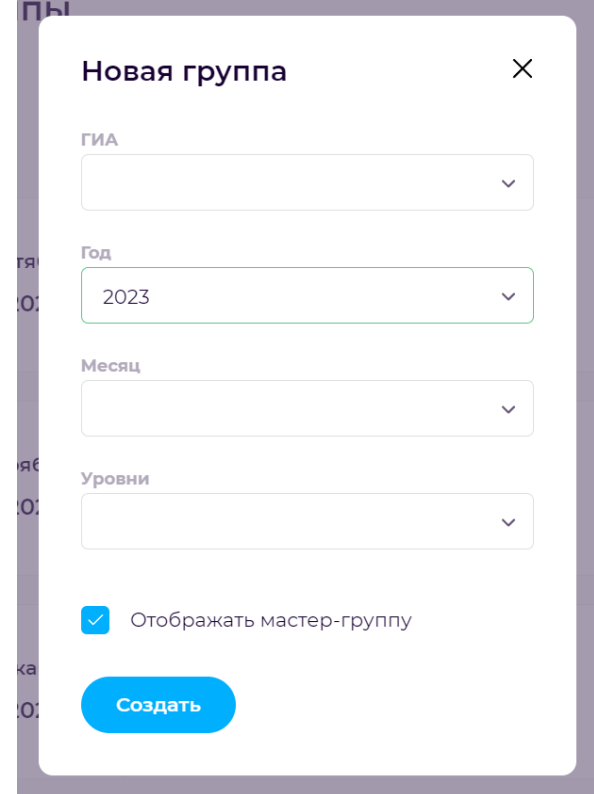

При нажатии на карточку группы открывается страница со списком уроков.

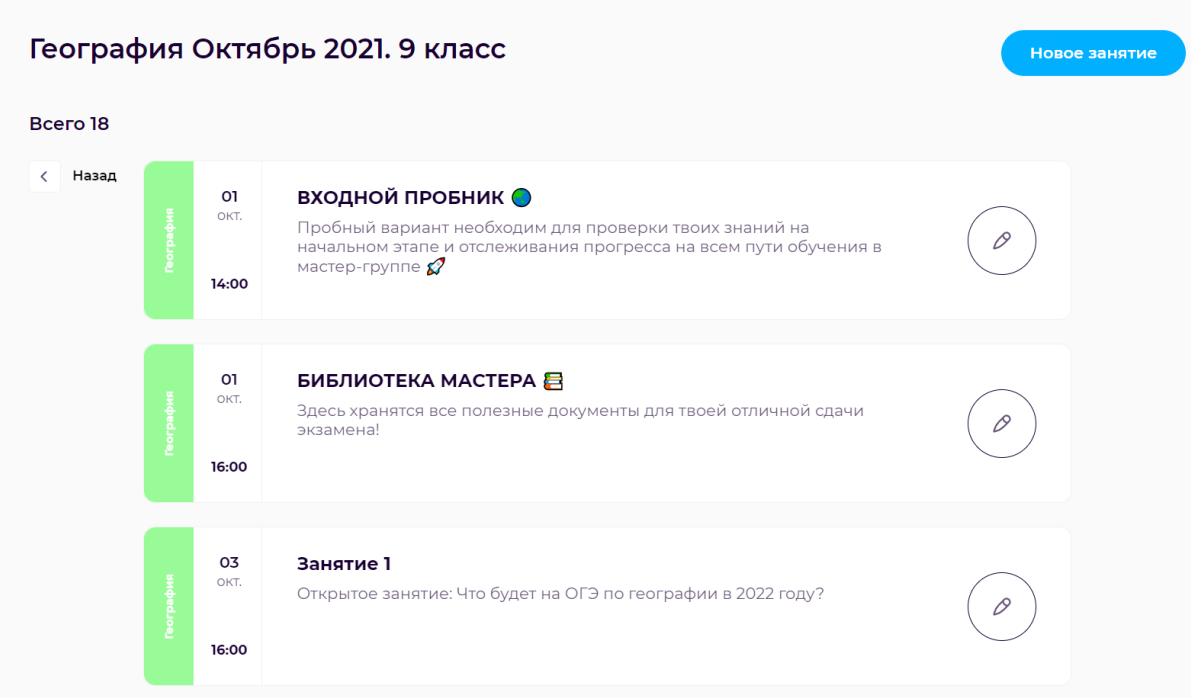

При создании и нажатии на кнопку редактирования урока открывается окно, в котором можно редактировать следующие пункты:

- Название
- Уровень
- Дата
- Время
- Описание
- Отображение занятие

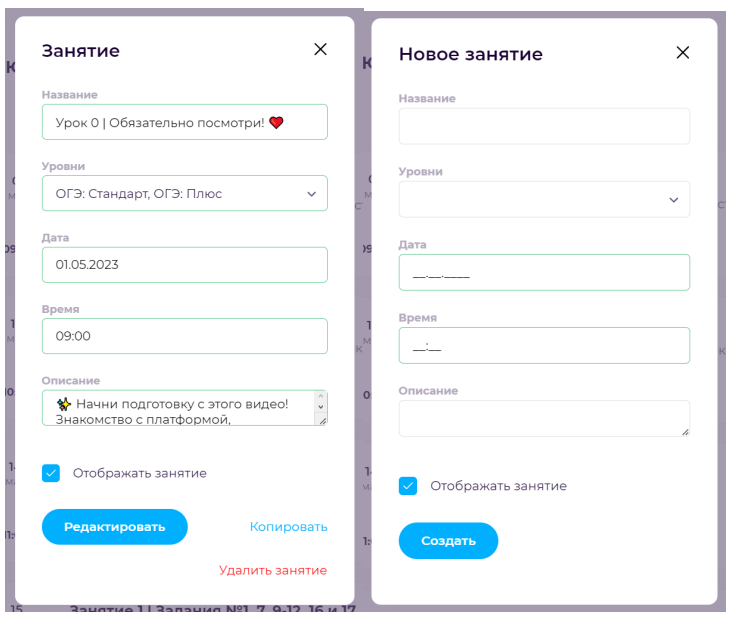

# <span id="page-23-0"></span>**3.2.3 Урок**

При нажатии на карточку урока откроется страница редактирования урока. На данной странице есть две вкладки:

- Занятие
- Домашнее занятие

А также три блока, которые можно редактировать:

- Вебинар
- $\bullet$  Текст
- Документ

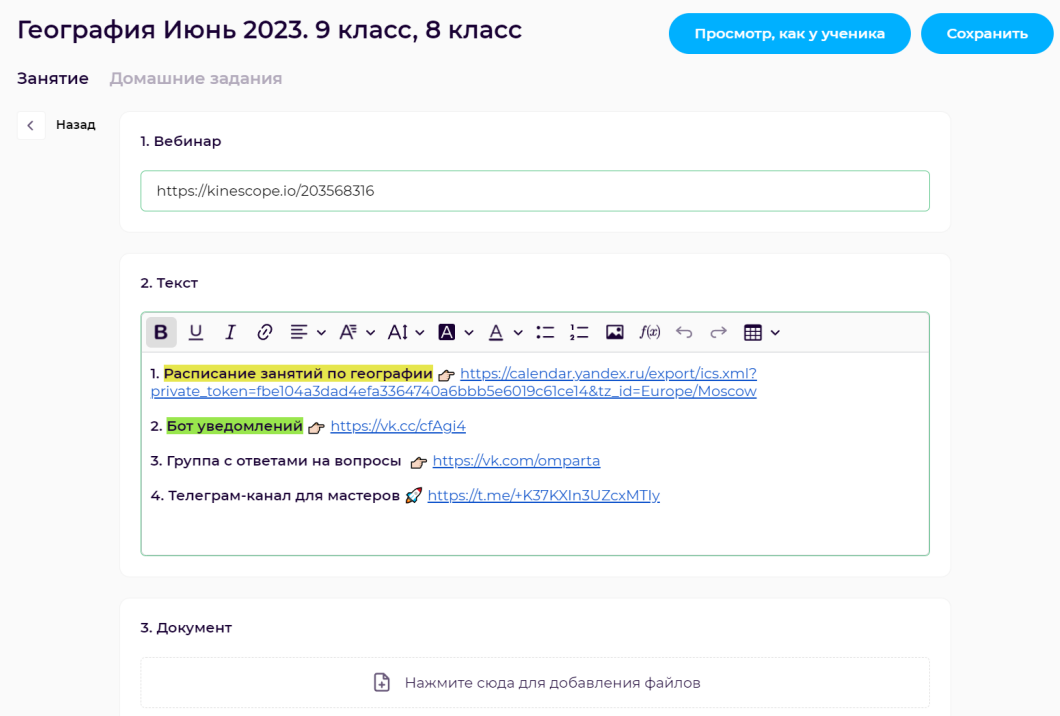

При нажатии на кнопку Просмотр, как у ученика откроется страница, которая показывает как отображается урок у ученика.

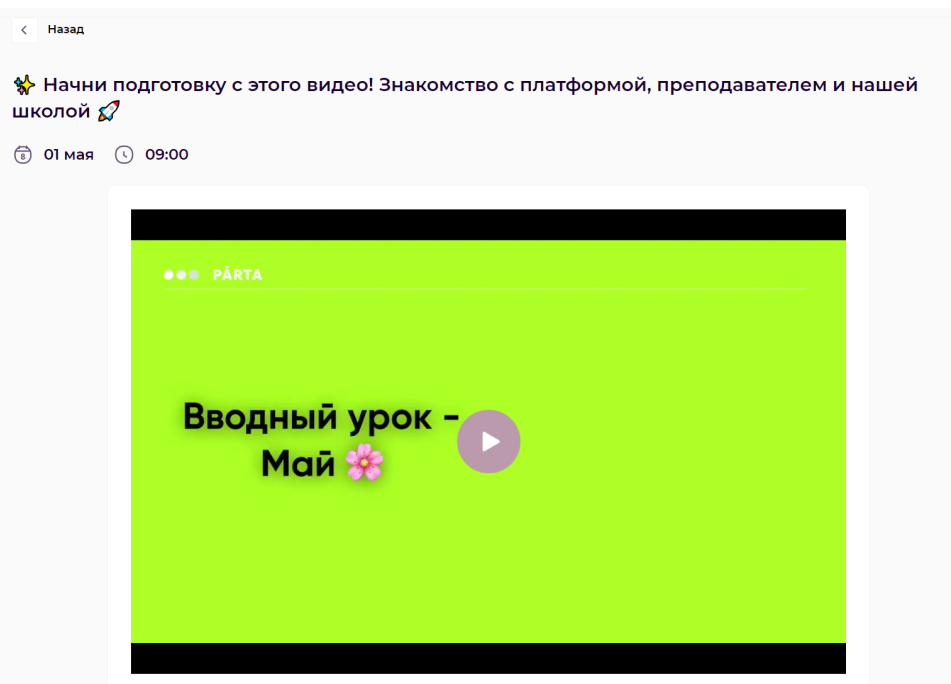

#### <span id="page-24-0"></span>**3.2.4 Домашние задания**

При переходе на вкладку домашнего задания отображается список домашних заданий урока.

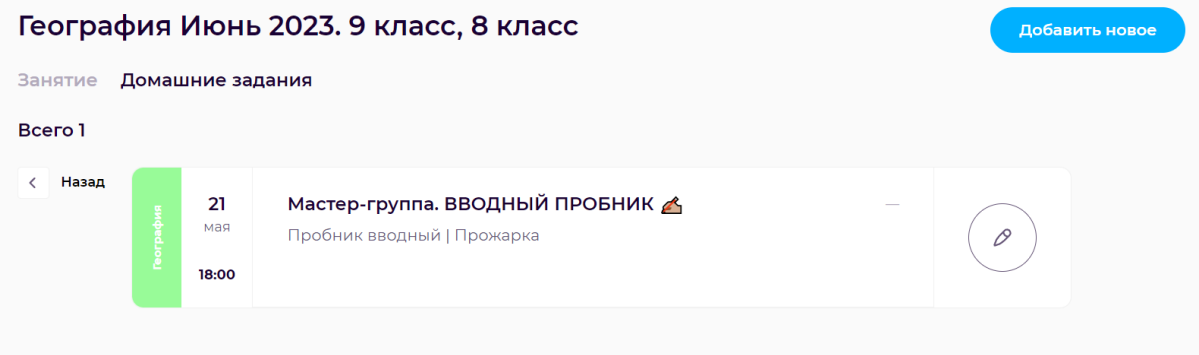

При нажатии на кнопку добавить новое или редактировать, открывается окно, в котором можно редактировать следующие поля:

- Название
- Дата сдачи
- Уровни
- Отображение домашнего задания у учеников

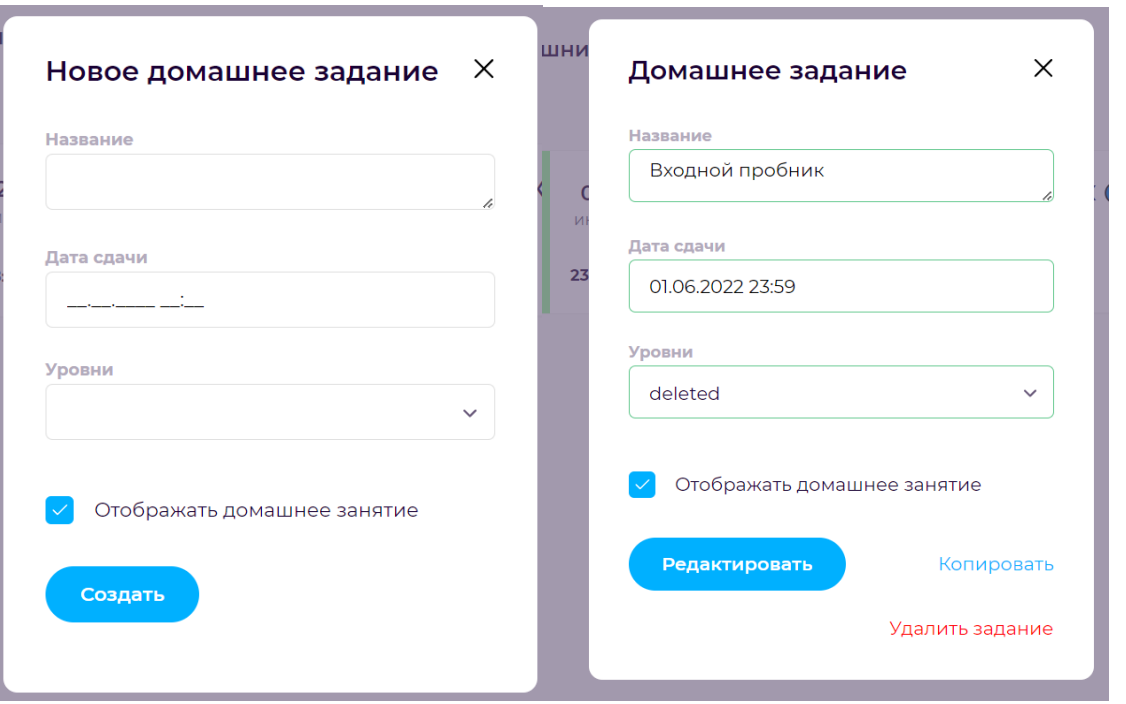

После нажатия на домашнее задание мы переходим на страницу создания заданий для домашнего задания.

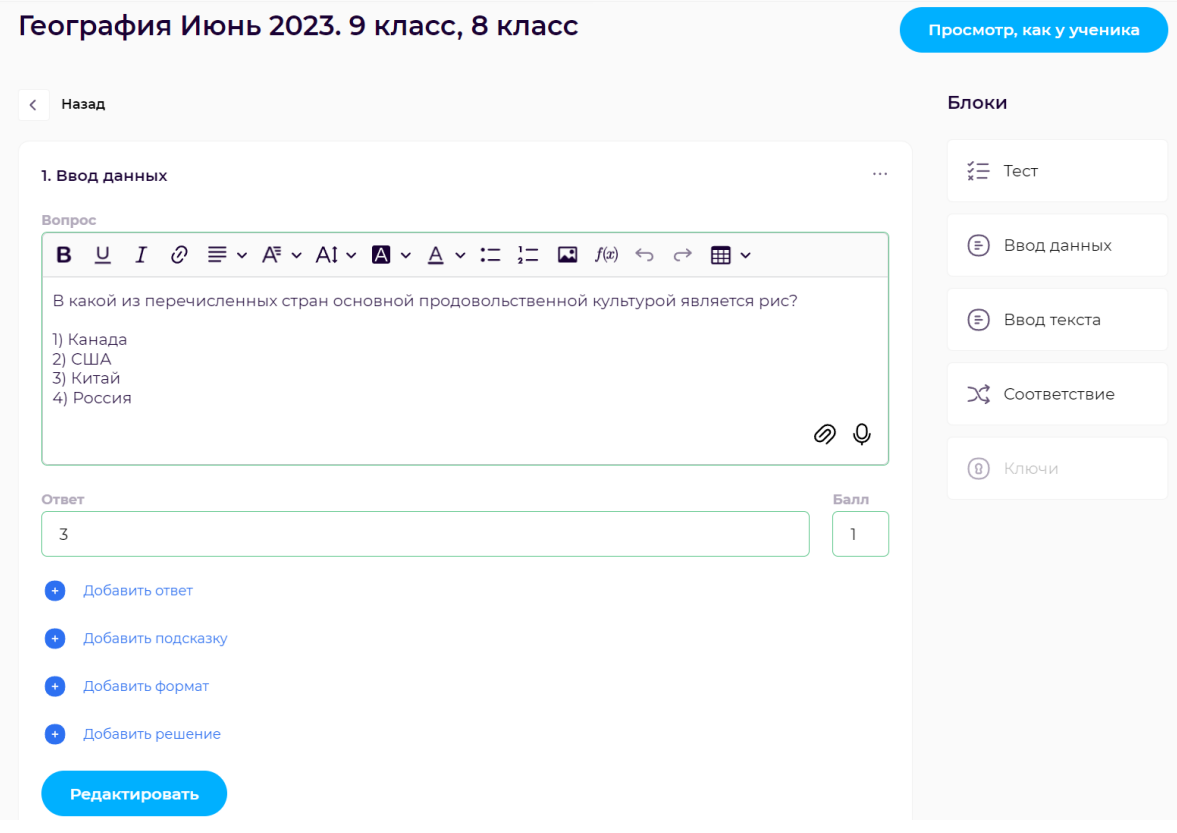

Доступно 5 блоков заданий:

- Текст
- Ввод данных
- Ввод текста
- Соответствие
- Ключи

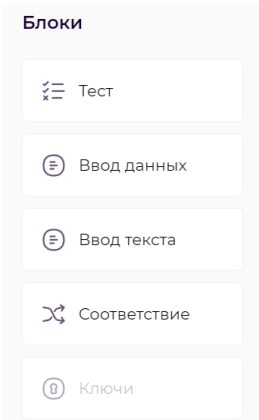

В каждом блоке заданий можно добавить ответы на задание и количество баллов, даваемое за это задание.

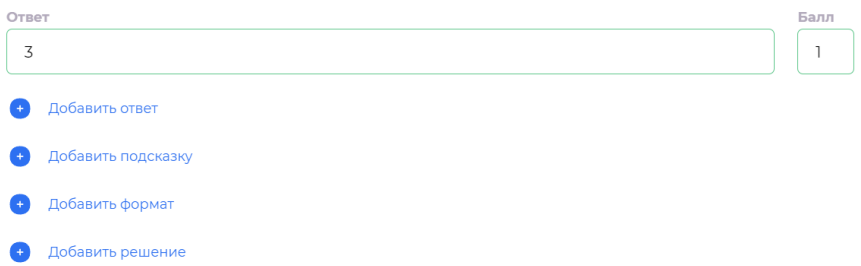

При нажатии на кнопку Просмотр, как у ученика открывается страница, показывающая как выглядит данное домашнее задание у ученика.

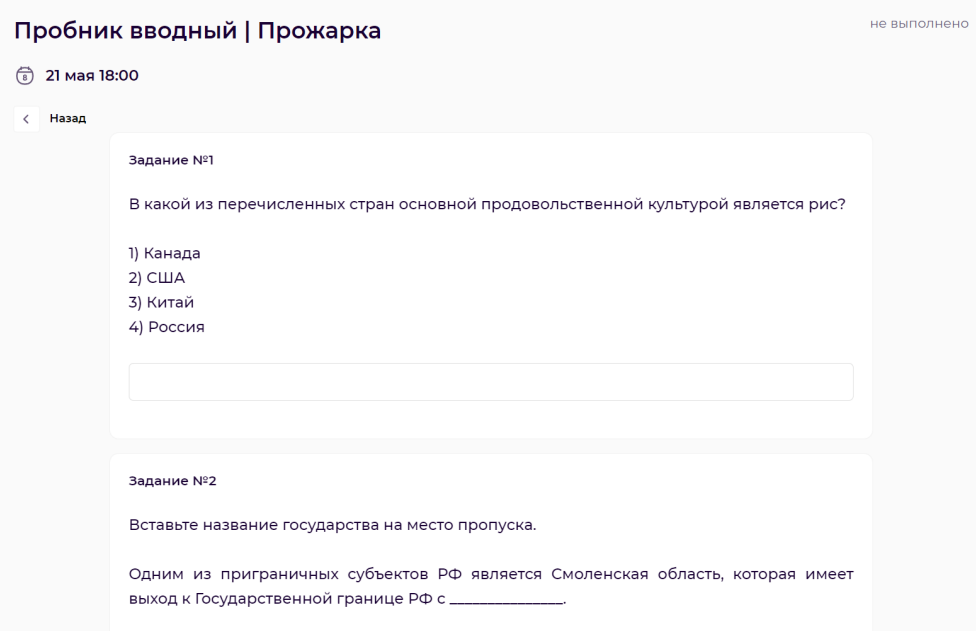

# <span id="page-27-0"></span>**3.2.5 Раздел Курсы**

В данном разделе отображены созданные учителем курсы. На странице реализована сортировка по дате создания курса и фильтр по ГИА.

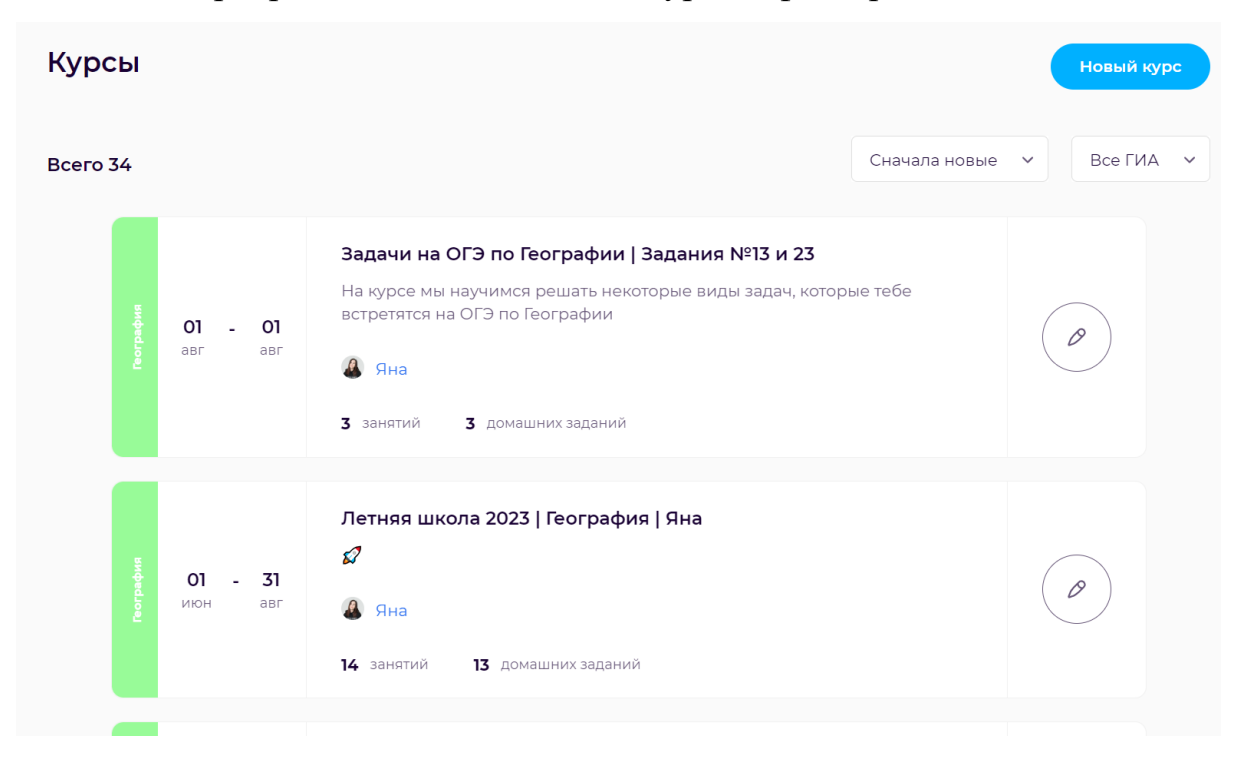

Курс можно создать, нажав на кнопку Новый курс, либо отредактировать существующий, нажав на кнопку редактирования. После чего откроется меню для внесения информации, состоящее из следующих пунктов:

- **ГИА**
- Название
- **Описание**
- Дата начала
- Дата конца
- Стоимость
- Соавтор
- Отображение курса у ученика

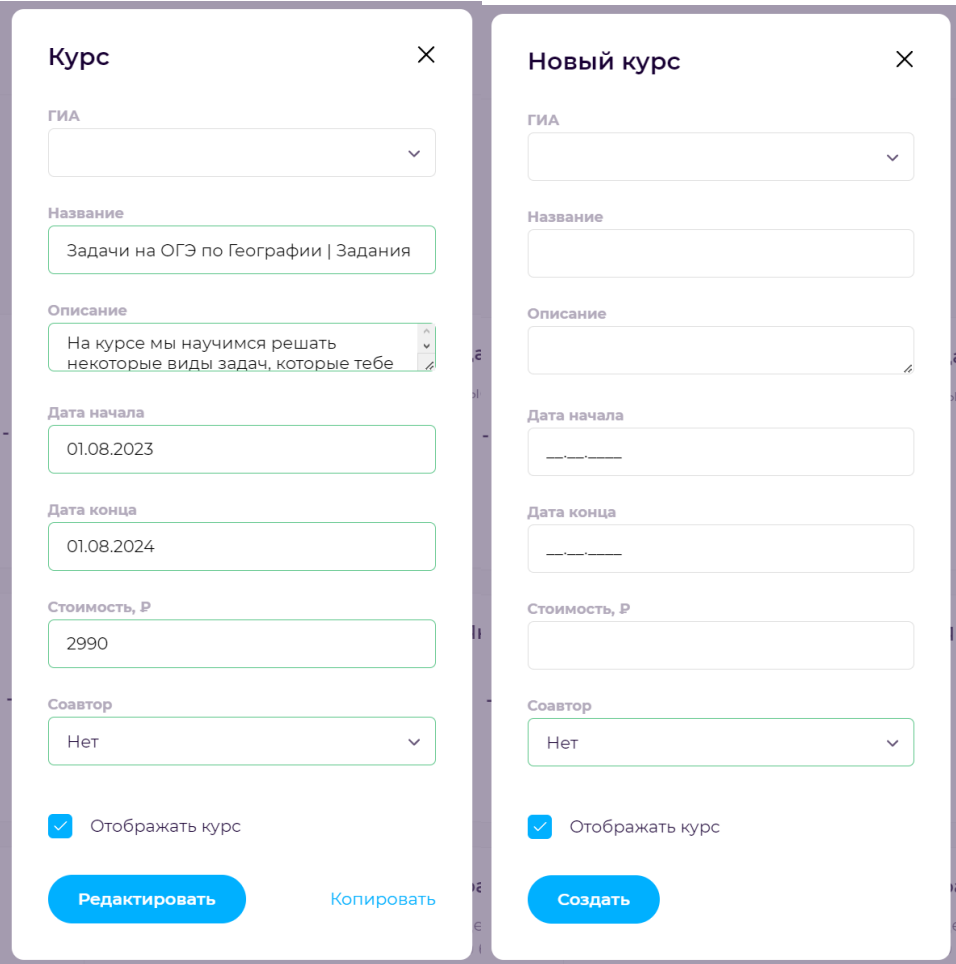

При нажатии на занятие переходит на страницу создания и редактирования занятий. Создание занятий и домашних заданий аналогично созданию в мастергруппах.

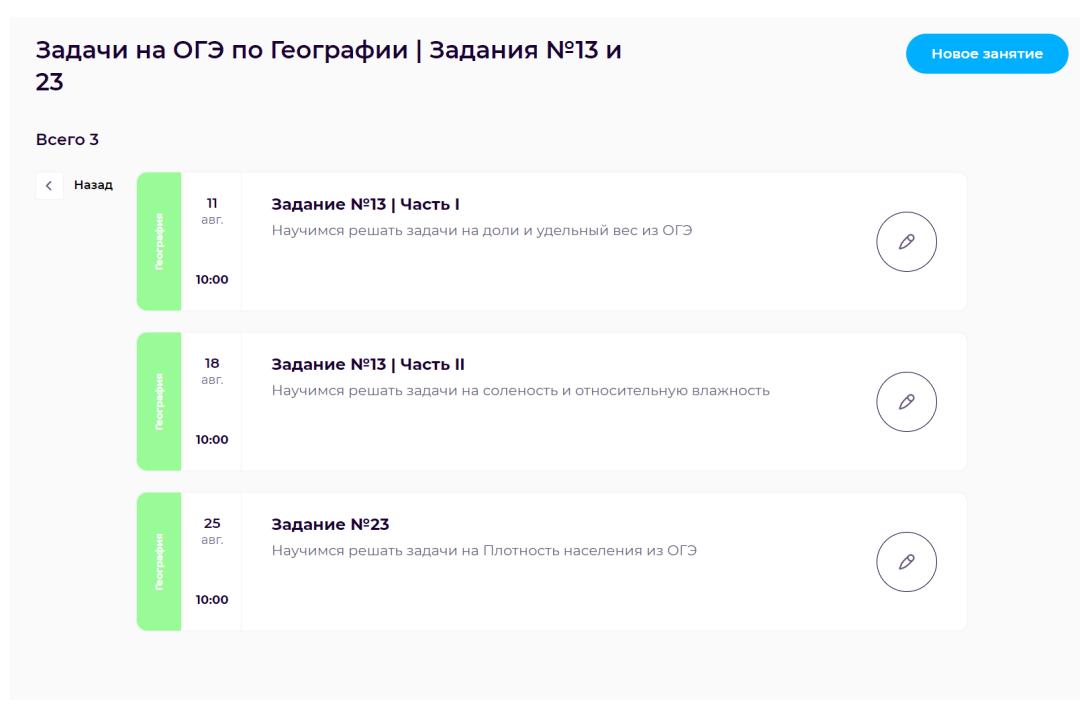

# <span id="page-29-0"></span>**3.3 Для роли наставника:**

#### <span id="page-29-1"></span>**3.3.1 Авторизация**

Авторизация происходит по данным, которые выданы администратором.

После авторизации по данным наставника, открывается страница с домашними заданиями, которые доступны для проверки.

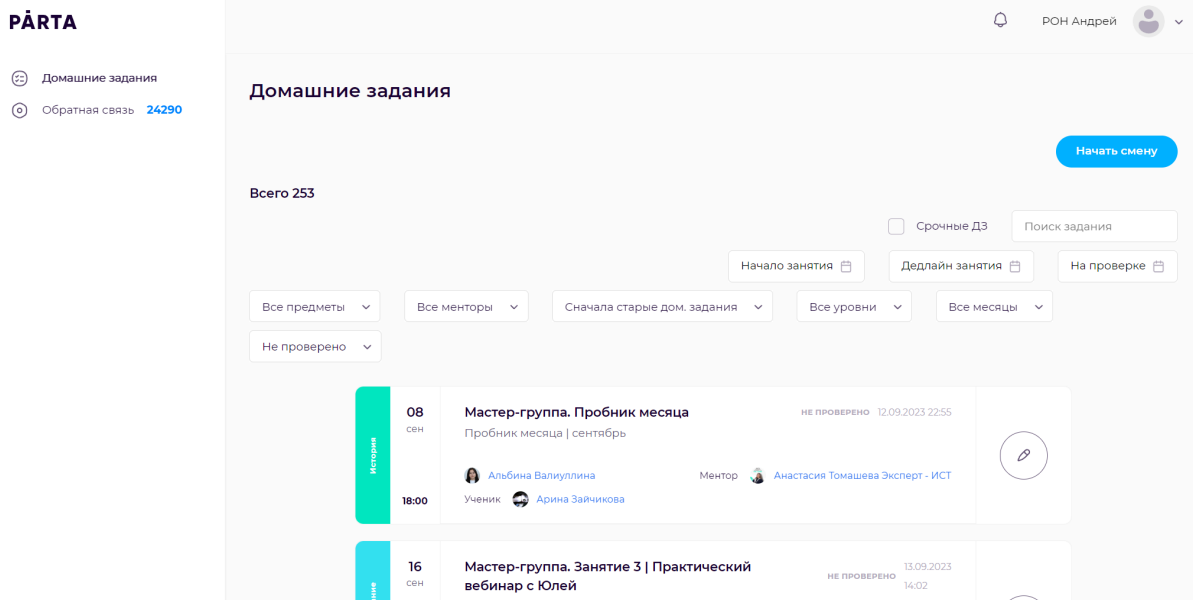

При нажатии на кнопку Начать смену начинается отсчет времени, проведенного за работой.

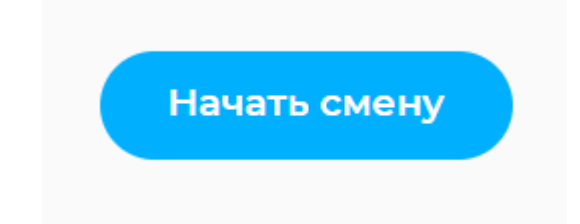

В боковой панели навигации доступна два раздела:

- Домашние задания
- Обратная связь

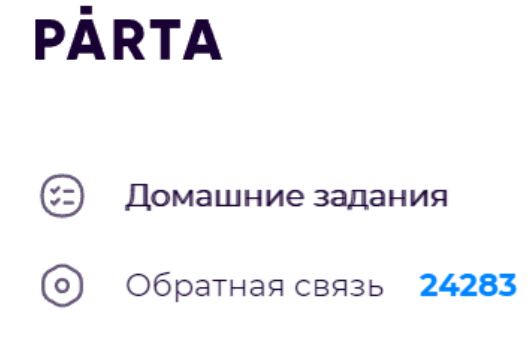

#### <span id="page-30-0"></span>**3.3.2 Домашние задания**

В разделе домашние задания доступны фильтры для поиска необходимого домашнего задания:

- Предмет
- Ментор
- Месяц
- Статус
- Уровень домашнего задания
- Дата начала занятия
- Дата дедлайна занятия
- Дата взятия на проверку
- Срочные задания

Также реализована сортировка по дате сдачи домашнего задания и поиск домашнего задания.

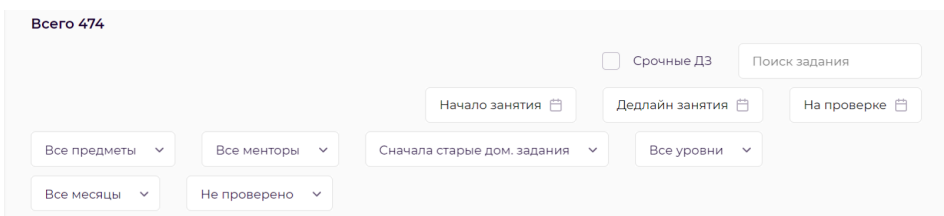

При нажатии на карточку домашнего задания, происходит переход на страницу этого задания, где есть возможность взять данное домашнее задание в работу.

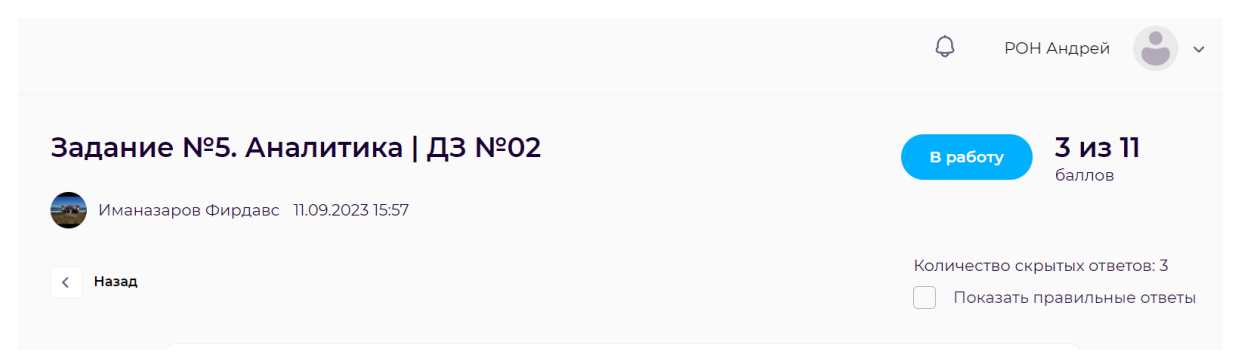

На задания, которые проверяются автоматически, можно оставить комментарий для ученика.

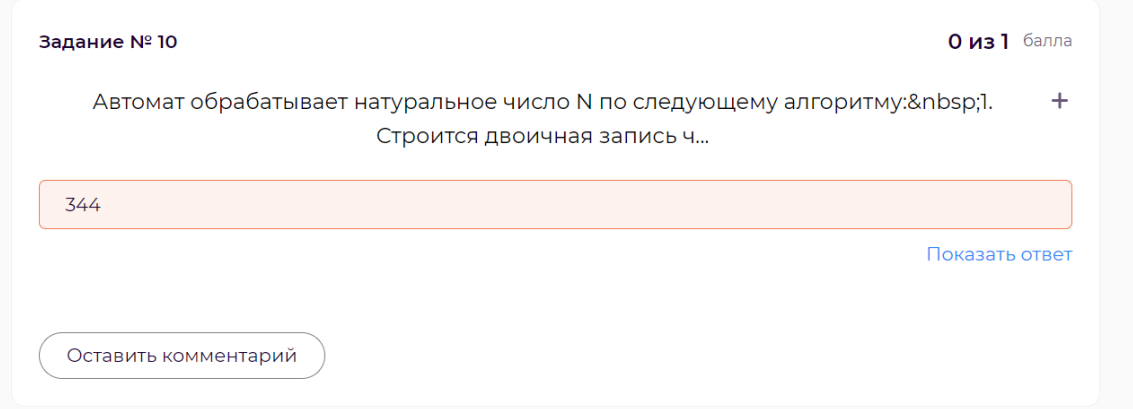

# Блоки заданий с полем ввода баллов проверяются вручную.

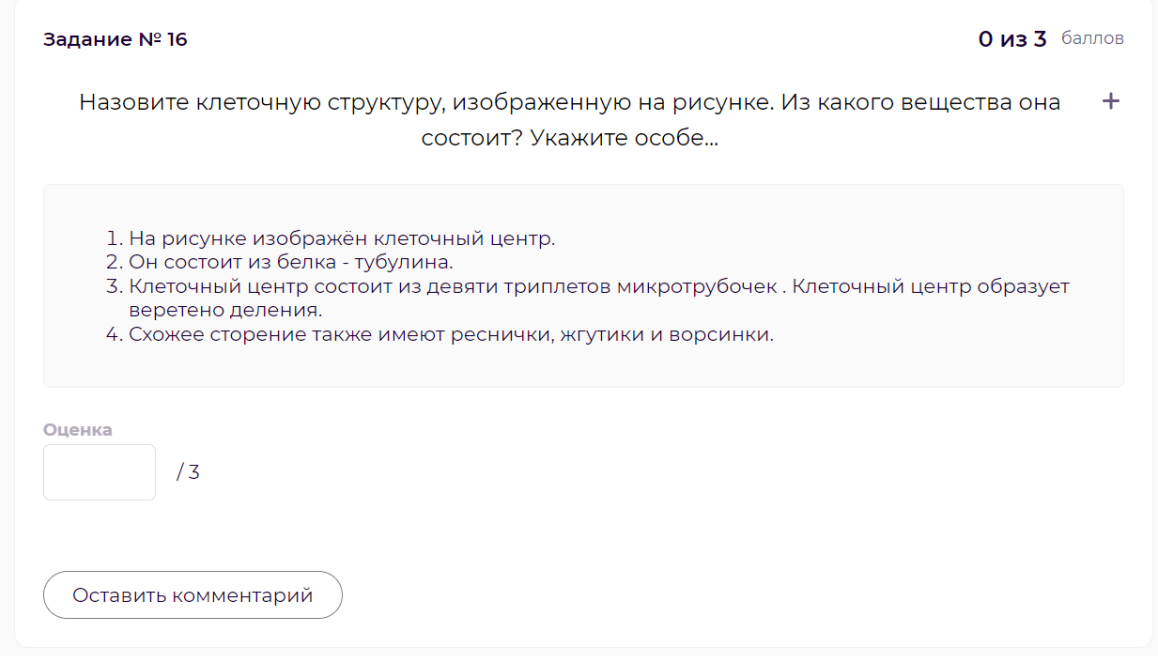

# В конце проверки есть возможность оставить обратную связь ученику.

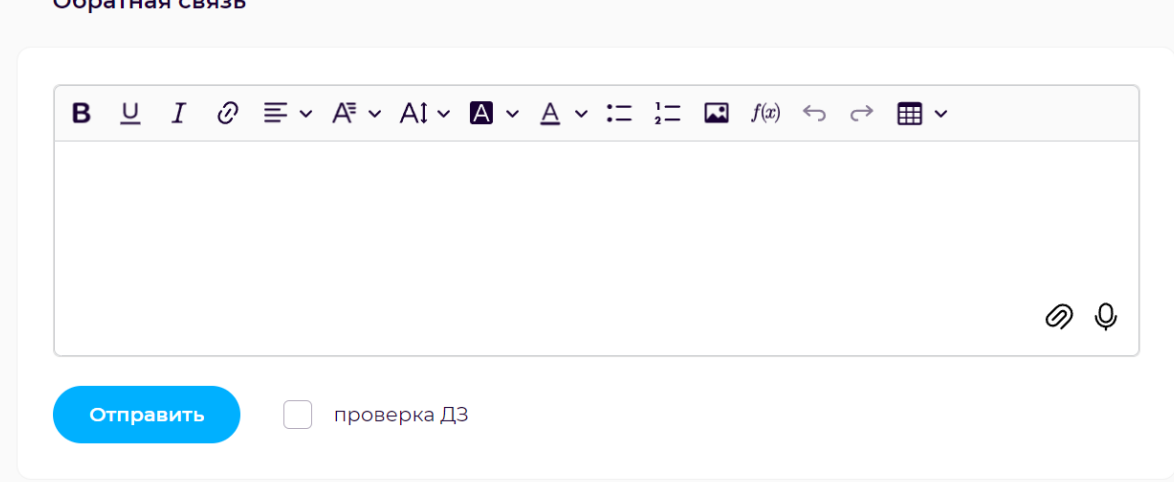

#### <span id="page-32-0"></span>**3.3.3 Обратная связь**

В разделе Обратная связь предоставлен список домашних заданий, в которых ученики задали вопрос в окне обратной связи.

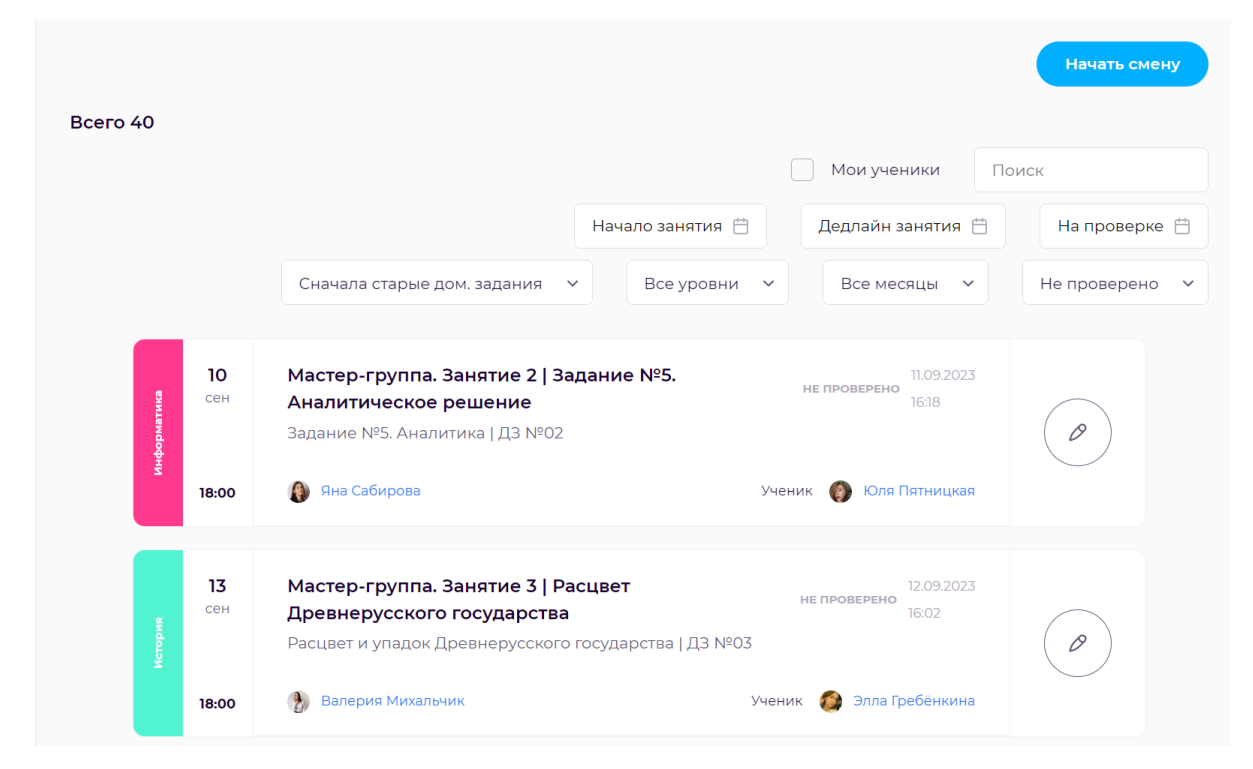

Отличительным фильтром является Мои ученики, при его активации будут показаны только те домашние задания, которые были проверены авторизованным наставником.

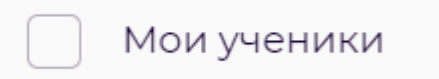

При нажатии на домашнее задание, возле обратной связи можно будет увидеть комментарий ученика и ответить на него.

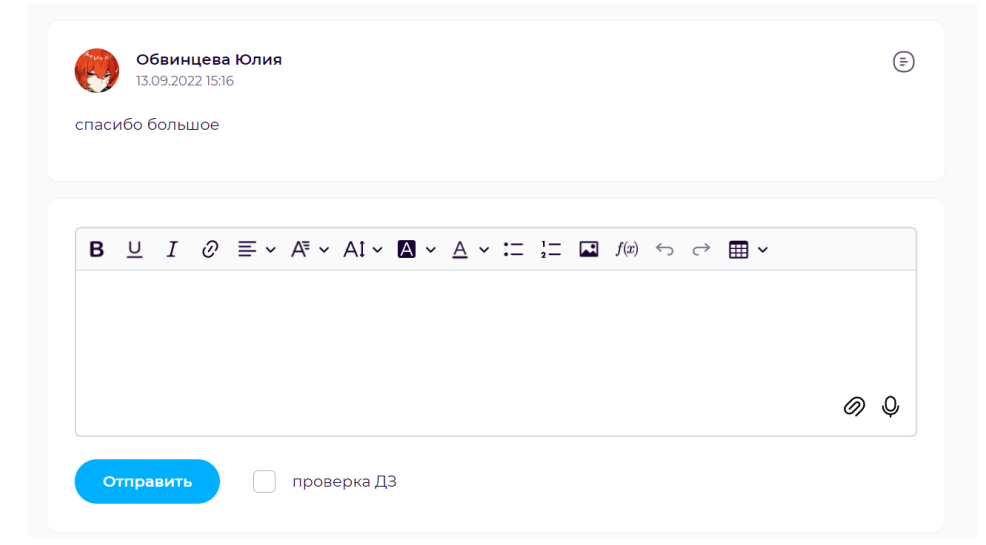

#### <span id="page-33-0"></span>**4. Выход из аккаунта**

Выход из аккаунта у всех ролей осуществляется одинаковым способом.

Для того, чтобы завершить сессию необходимо нажать на аватар пользователя в правом верхнем углу и выбрать «Выход» из выпадающего списка

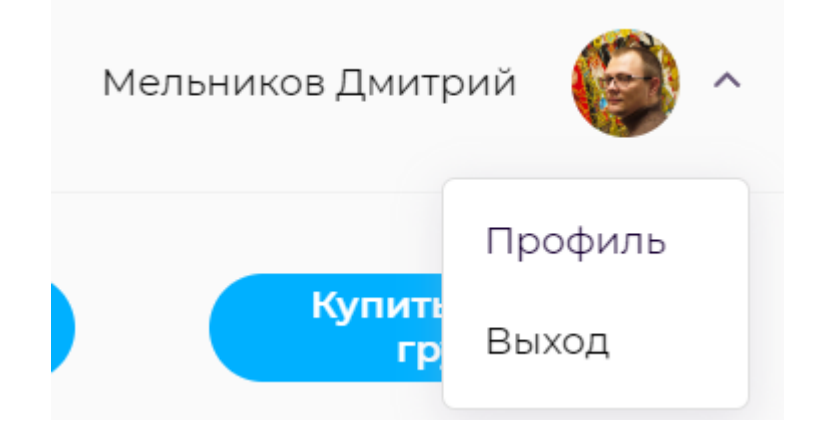

#### <span id="page-33-1"></span>**5. Помощь и техническая поддержка**

Если на любом этапе работы с ПО пользователь столкнется с трудностями, он может обратится за помощью к технической поддержке в группу ВКонтакте или по электронной почте и телефону указанным ниже:

- Телефон:  $+7$  (800) 222 86 63
- Электронная почта: partaedu $@g$ mail.com
- Группа: https://vk.com/omparta